#### **BAB IV**

#### **IMPLEMENTASI DAN EVALUASI SISTEM**

#### **1.1. Implementasi Sistem**

Pada tahap ini merupakan proses pembuatan perangakat lunak yang disesuaikan dengan desain sistem yang sudah dibuat. Rancang Bangun sistem Informasi Lowongan Kerja Pada Dinas Tenaga Kerja Kabupaten Gresik diimplementasikan sesuai dengan kebutuhan. Berikut langkah-langkah dalam melakukan implementasi, antara lain:

## **1.1.1. Pembuatan Basis Data dan Jaringan**

Pada langkah ini dibuat berdasarkan pada hasil analisa menggunakan ERD (Entity Relationship Diagram) yang di dalamnya terdapat CDM (Conseptual Data Model) dan PDM (Physical Data Model), DFD (Data Flow Diagram), Input Process Output Diagram. Untuk menyimpan data-data yang dibutuhkan dan dihasilkan oleh sistem, digunakan MySQL. Sedangkan, jaringan yang digunakan SURABAYA menggunakan sistem online.

#### **1.1.2. Pengkodean**

Proses pengkodean aplikasi ini dibagi menjadi dua, yaitu untuk web admin dan untuk web *front end*. Pada sisi website, menggunakan PHP sebagai bahasa pemrograman baik sebagai input data, transaksi, maupun untuk menangani web service.

#### **1.1.3. Pemasangan Sistem Baru**

Pada langkah ini bertujuan untuk mengetahui apakah sistem berjalan sesuai dengan fungsinya. Selain itu, pada tahap ini juga dilakukan instalasi

database, hosting, persiapan perangkat keras yang mendukung berjalannya sistem seperti PC, PC server.

#### **1.2. Pengoprasian Sistem**

Pengoprasian sistem informasi lowongan kerja pada dinas tenaga kerja kabupaten Gresik ini meliputi tampilan, fungsi validasi serta cara menggunakannya. Pengoprasian sistem akan dijelaskan sebagai berikut:

## **1.2.1. Halaman** *Homepage* **Disnaker**

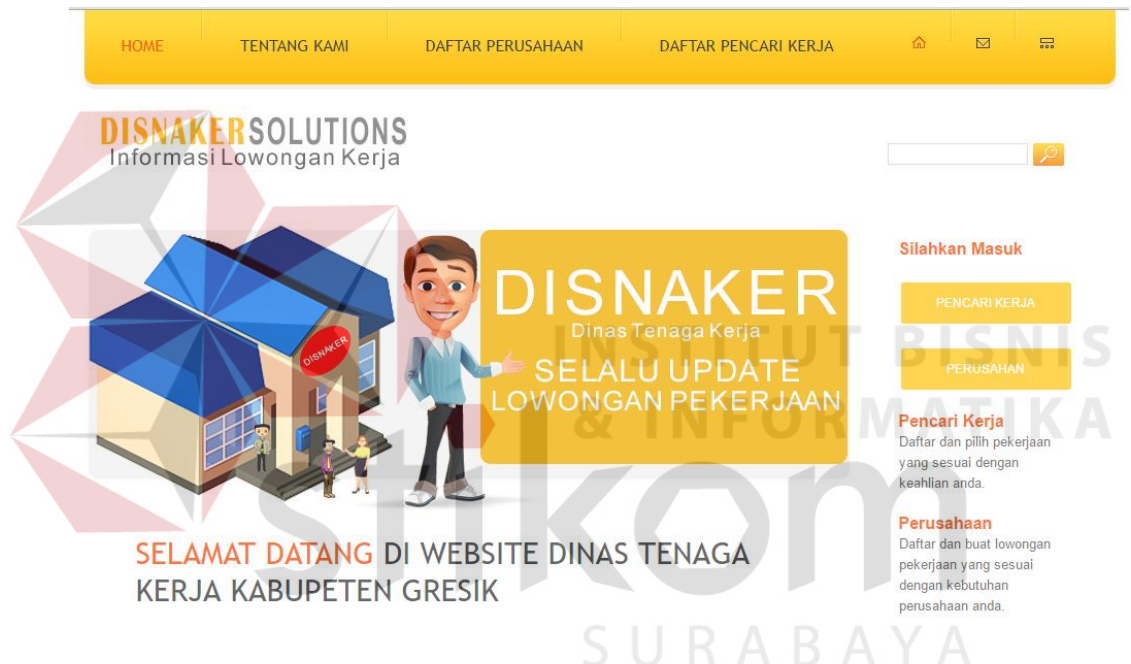

Gambar 4.1 Tampilan *Homepage* Disnaker

Halaman *homepage* ini merupakan halaman awal ketika user mengakses situs lowongan kerja pada dinas tenaga kerja Gresik. Pada halaman ini terdapat beberapa fungsi diantaranya : Registrasi Perusahaan, Registrasi Pencari Kerja, Sistem Login dan daftar 10 lowongan kerja terbaru.

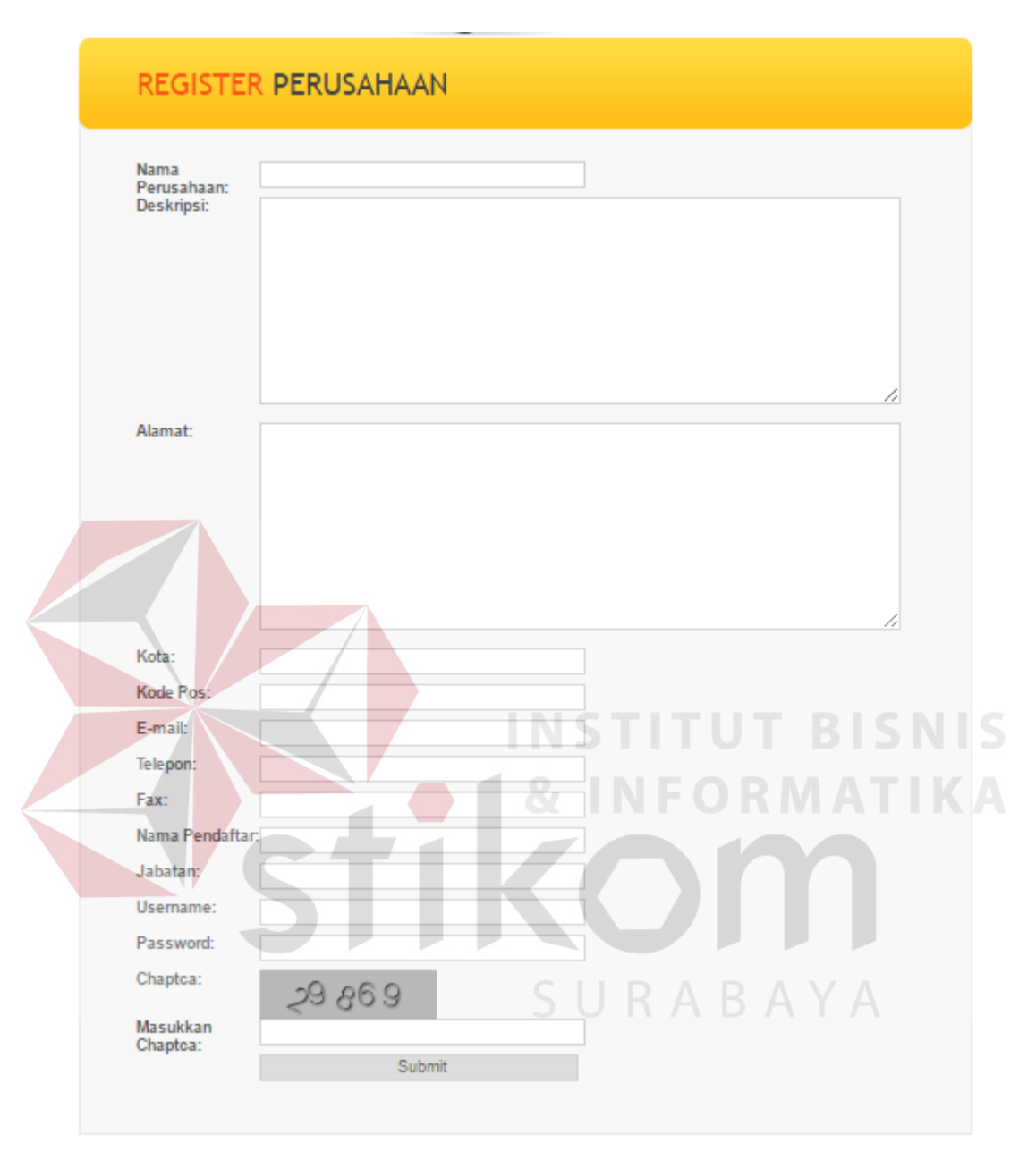

#### **1.2.2. Halaman** *Registrasi* **Perusahaan**

Gambar 4.2 Halaman *Registrasi* Perusahaan

Halaman *registrasi* perusahaan ini adalah halaman untuk melakukan pendaftaran awal oleh perusahaan dengan melakukan input data-data perusahaan. Fungsi dari form registrasi ini digunakan untuk proses login dan proses selanjutnya yang berhubungan dengan proses pembuatan informasi lowongan pekerjaan baru sesuai dengan kebutuhan yang diinginkan oleh perusahaan.

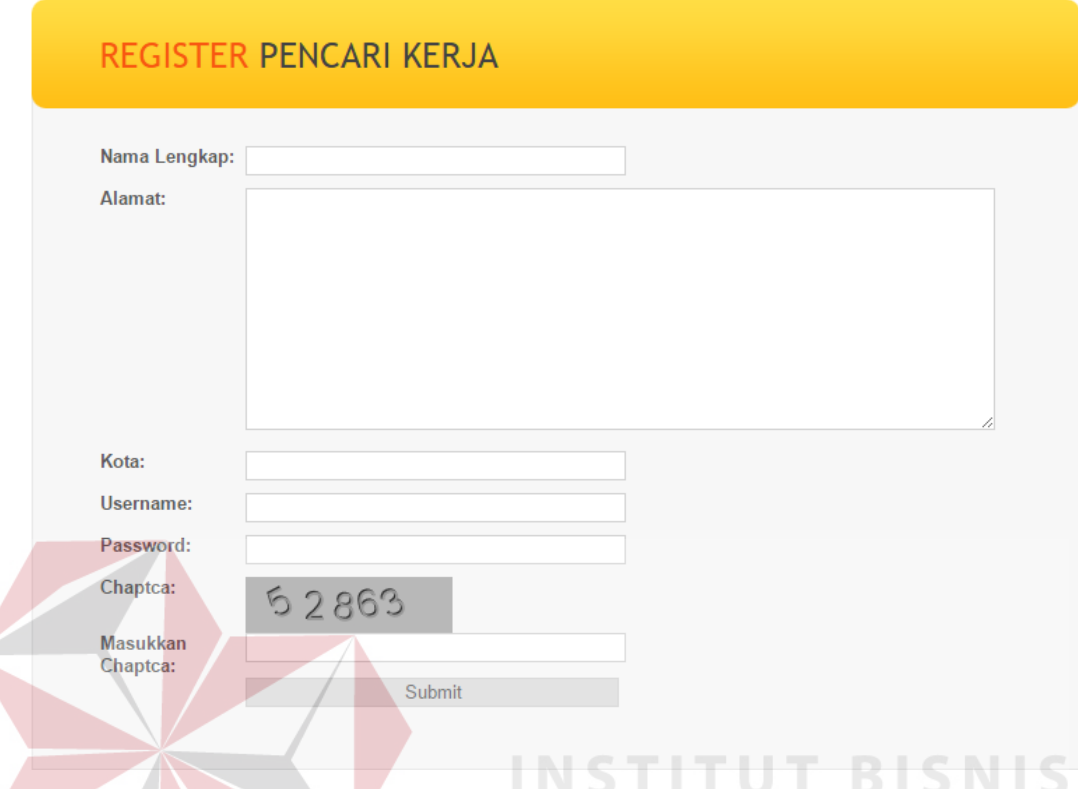

## **1.2.3. Halaman** *Registrasi* **Pencari Kerja**

Gambar 4.3 Halaman *Registrasi* Pencari Kerja

Halaman *registrasi* pencari kerja ini adalah halaman untuk melakukan pendaftaran awal oleh pencari kerja dengan melakukan input data-data pribadi setiap individu. Fungsi dari form *registrasi* ini digunakan untuk proses login dan proses selanjutnya yang berhubungan dengan proses pencarian informasi lowongan pekerjaan baru sesuai dengan kriteria yang diinginkan oleh masingmasing individu.

#### **1.2.4. Halaman** *Form Login*

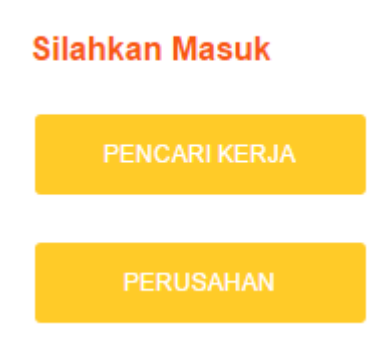

Gambar 4.4 Halaman *Form Login* 

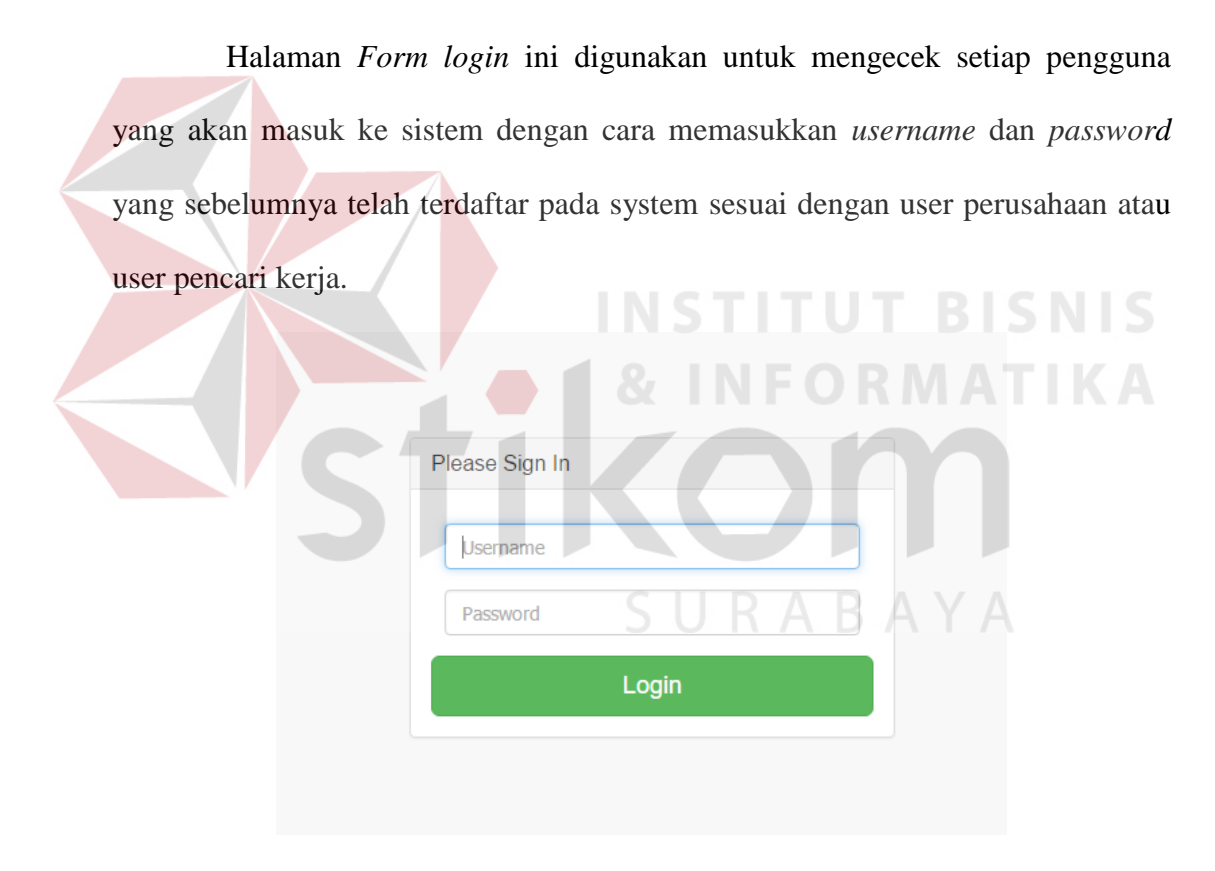

Gambar 4.5 Form Login

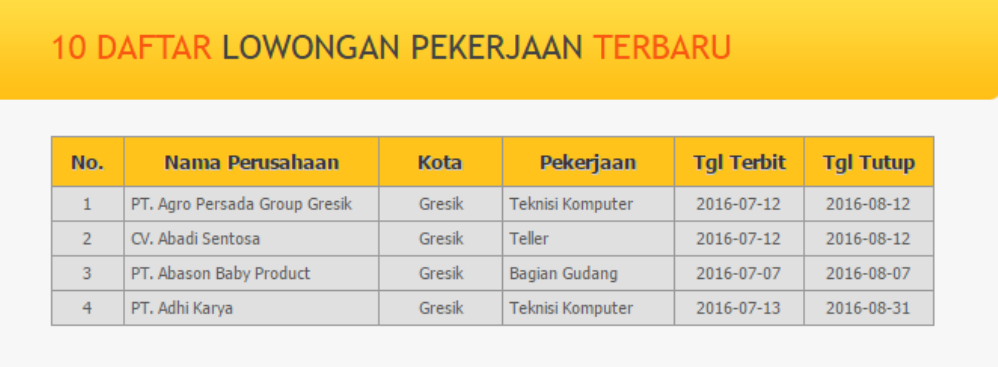

### **1.2.5. Halaman Daftar 10 Lowongan Pekerjaan terbaru**

Gambar 4.6 Halaman Daftar 10 Lowongan Pekerjaan Terbaru

Halaman Daftar 10 lowongan pekejaan terbaru ini adalah halaman yang memberikan informasi tentang lowongan pekerjaan terbaru, jika pencari kerja ingin mengetahui lebih detail dari lowongan tersebut pencari kerja harus melakukan *registrasi* terlebih dahulu yang terdapat pada halaman *registrasi* pencari kerja.

## **1.2.6. Halaman** *Login* **Admin Disnaker**

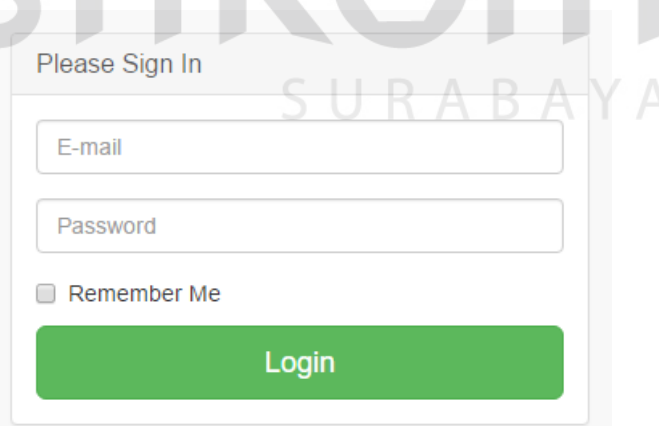

Gambar 4.7 Halaman *Login* Admin Disnaker

Halaman *Form login* Admin Disnaker ini digunakan untuk mengecek setiap pengguna yang akan masuk ke sistem dengan cara memasukkan *username* dan *password* yang sebelumnya telah didaftarkan oleh administrator pada sistem.

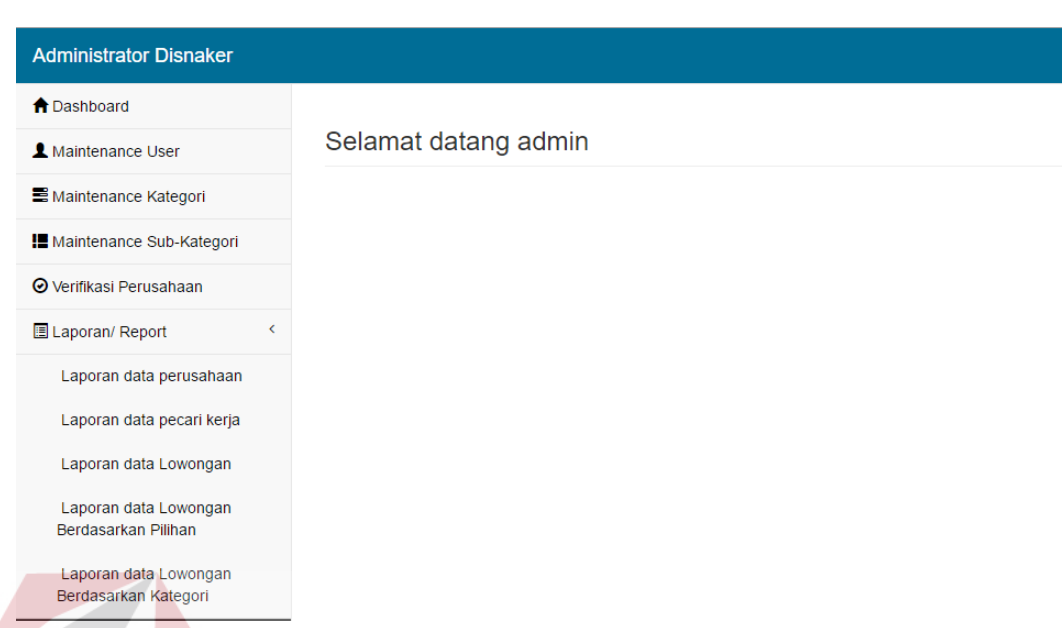

## **1.2.7. Halaman Utama Admin Disnaker**

Gambar 4.8 Halaman Utama Admin Disnaker

Halaman utama admin disnaker ini merupakan halaman awal ketika user admin melakukan login administrator. Pada halaman ini terdapat beberapa fungsi diantaranya maintenance user, maintenance kategori, maintenance sub kategori dan laporan atau report data perusahaan, report data pencari kerja, report lowongan kerja secara keseluruhan, report lowongan kerja berdasarkan tanggal, dan report lowongan berdasarkan kategori. URABAYA

## **1.2.8. Halaman** *Maintenance User*

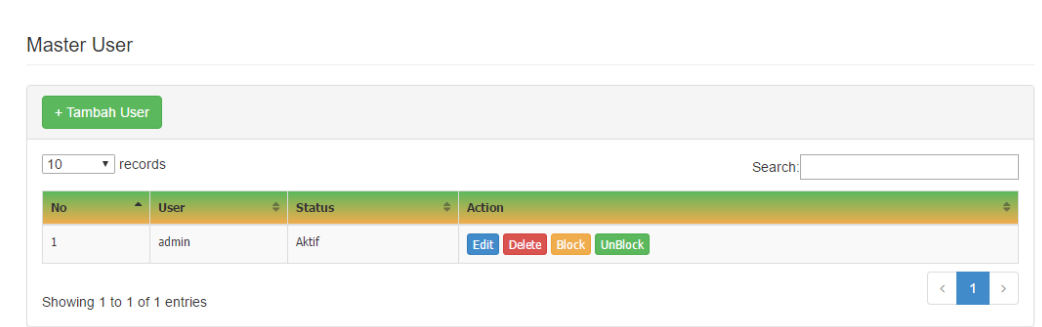

Gambar 4.9 Halaman *Maintenance User* 

Halaman maintenance user admin digunakan membuat user atau hak akses untuk pengontrolan data-data yang ada pada halaman admin disnaker. Jika ingin menambahkan user baru maka klik tombol button tambah user maka akan tampil form input data user baru seperti pada gambar 4.9. dibawah ini.

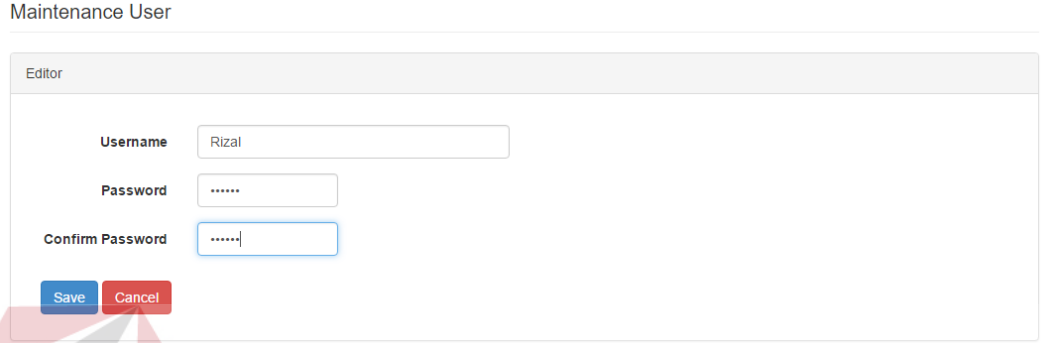

## Gambar 4.10 Halaman *Form Input User* Admin Baru

Halaman form input user admin baru ini adalah digunakan untuk menambahkan user baru sesuai dengan kebutuhan administrator. Di bawah ini adalah data user perusahaan dan pencari kerja yang terdaftar pada dinas tenaga kerja kabupaten Gresik ini.

SURABAYA

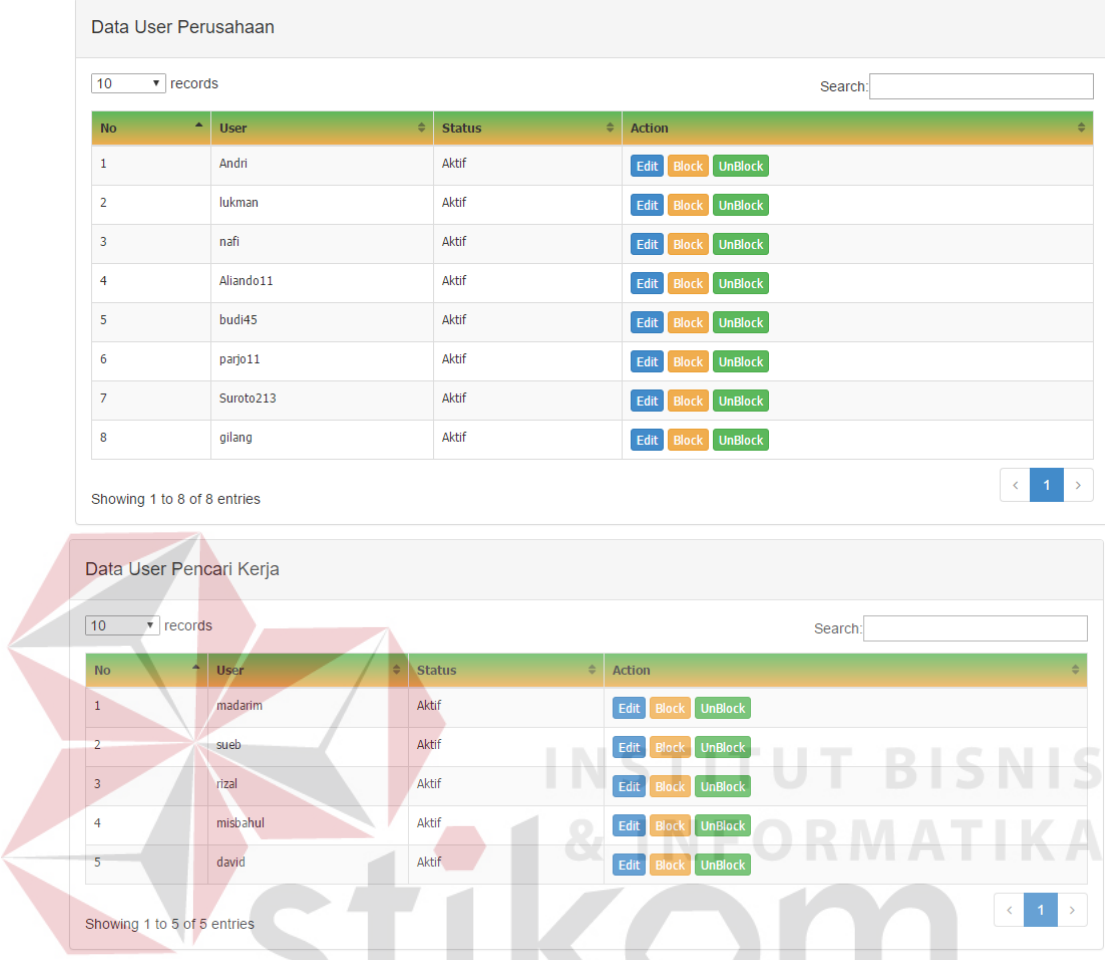

## **1.2.9. Halaman Data** *User* **Perusahaan Dan Pencari Kerja**

Gambar 4.11 Halaman Data *User* Perusahaan Dan Pencari Keja

Halaman data user peusahaan dan pencari kerja ini adalah digunakan untuk mengetahui status user tersebut aktif atau tidak aktif.

### **1.2.10.** Halaman *Maintenance* Kategori.

Master Kategori

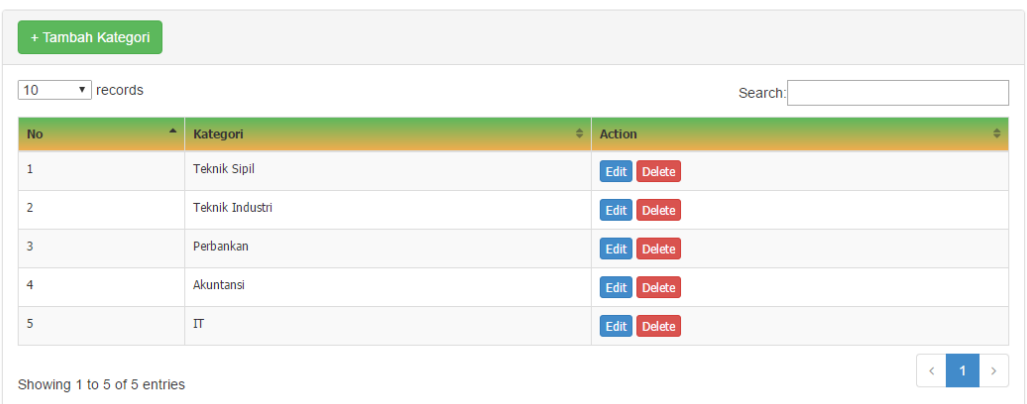

## Gambar 4.12 Halaman *Maintenance* Kategori

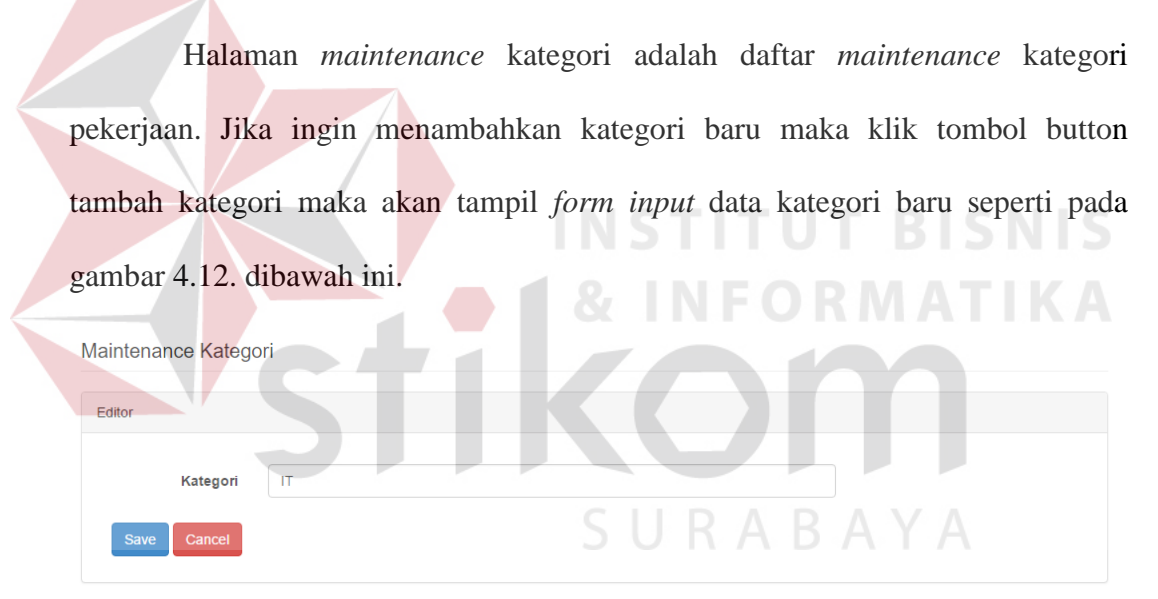

## Gambar 4.13 *Maintenance* Kategori

Pada *form input* kategori ini, masukkan nama kategori kemudian simpan

data dengan memilih tombol button *save* tersebut.

## **1.2.11. Halaman** *Maintenance* **Sub Kategori**

Master Sub Kategori

| + Tambah Sub Kategori         |                           |                               |               |  |  |  |  |
|-------------------------------|---------------------------|-------------------------------|---------------|--|--|--|--|
| $\mathbf{r}$ records<br>10    |                           | Search:                       |               |  |  |  |  |
| $\blacktriangle$<br><b>No</b> | $\Rightarrow$<br>Kategori | $\Rightarrow$<br>Sub Kategori | <b>Action</b> |  |  |  |  |
| 1                             | <b>Teknik Industri</b>    | Divisi Enginering             | Edit Delete   |  |  |  |  |
| $\overline{2}$                | <b>Teknik Industri</b>    | Divisi Produksi               | Edit Delete   |  |  |  |  |
| 3                             | <b>Teknik Industri</b>    | Divisi Pemeliharaan           | Edit Delete   |  |  |  |  |
| $\overline{4}$                | Teknik Industri           | Divisi QC                     | Edit Delete   |  |  |  |  |
| 5                             | <b>Teknik Industri</b>    | divisi Gudang                 | Edit Delete   |  |  |  |  |
| 6                             | Perbankan                 | Marketing                     | Edit Delete   |  |  |  |  |
| $\overline{7}$                | Perbankan                 | <b>Back Ofiice</b>            | Edit Delete   |  |  |  |  |
| 8                             | Perbankan                 | Teller                        | Edit Delete   |  |  |  |  |
| $\overline{9}$                | Perbankan                 | <b>Customer Service</b>       | Edit Delete   |  |  |  |  |

Gambar 4.14 Halaman *Maintenance* Sub Kategori

Halaman maintenance sub kategori adalah daftar maintenance sub kategori pekerjaan. Jika ingin menambahkan sub kategori baru maka klik tombol button tambah sub kategori maka akan tampil form input data sub kategori baru seperti pada gambar 4.14. dibawah ini.

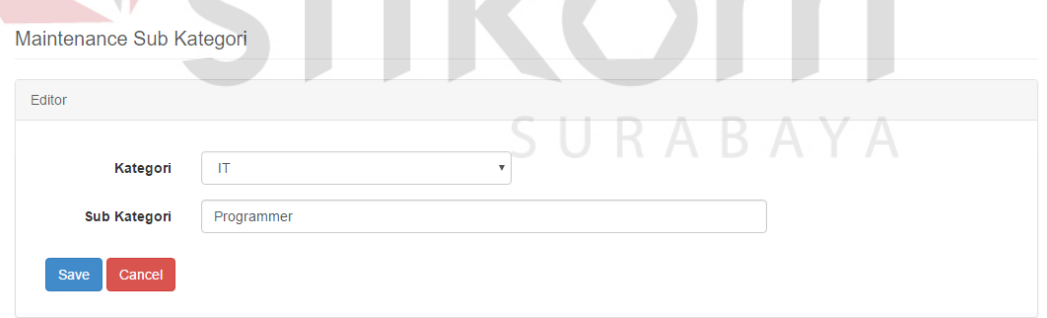

## Gambar 4.15 *Maintenance* Sub Kategori

Pada *form input* sub kategori ini, kemudian pilih kategori yang diinginkan, kemudian *input* nama sub kategori kemudian simpan data dengan memilih tombol button *save* tersebut.

## **1.2.12. Halaman Verifikasi Perusahaan**

Verifikasi Perusahaan

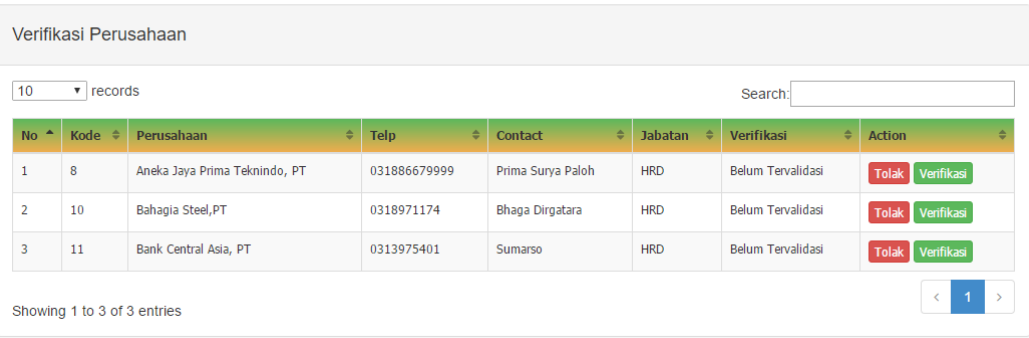

#### Gambar 4.16 Halaman Verifikasi Perusahaan

Halaman ini terdiri dari data-data perusahaan yang belum diverifikasi oleh pihak administator disnaker. Terdapat 2 pilihan verifikasi diantaranya : Ditolak dan Verifikasi, jika pihak administator sudah memverifikasi maka secara otomatis hasil verifikasi tersebut akan dikirimkan ke email perusahaan yang bersangkutan, sehingga pihak perusahaan dapat melakukan login dan masuk pada sistem ini. Hasil setelah proses verifikasi dapat dilihat pada gambar 4.16 dibawah ini.

| 10<br>$\mathbf{v}$ records<br>Search: |                |                                 |                             |                     |                  |                 |                         |
|---------------------------------------|----------------|---------------------------------|-----------------------------|---------------------|------------------|-----------------|-------------------------|
|                                       |                |                                 |                             |                     |                  |                 |                         |
| <b>No</b>                             | <b>Kode</b>    | $\Rightarrow$<br>Perusahaan     | $\triangleq$<br><b>Telp</b> | ÷<br>Contact        | <b>Jabatan</b>   | ė<br>Verifikasi | <b>Action</b>           |
| 1                                     | 3              | CV. Abadi Sentosa               | 7662516                     | Fery Santoso        | <b>HRD</b>       | Tervalidasi     | <b>Batal Verifikasi</b> |
| $\overline{2}$                        | 4              | PT. Agro Persada Group Gresik   | 70954512                    | Suroto              | <b>Staff HRD</b> | Tervalidasi     | <b>Batal Verifikasi</b> |
| 3                                     | 5              | PT. Abason Baby Product         | 70954512                    | Parjo Kurniawan     | <b>HRD</b>       | Tervalidasi     | <b>Batal Verifikasi</b> |
| 4                                     | 6              | PT. Alico                       | 7662516                     | <b>Budi Subroto</b> | <b>HRD</b>       | Tervalidasi     | <b>Batal Verifikasi</b> |
| 5                                     | $\overline{7}$ | PT. Agrindo                     | 031886679999                | Aliando Ramadhana   | <b>HRD</b>       | Tervalidasi     | <b>Batal Verifikasi</b> |
| 6                                     | $\overline{9}$ | Aplus Pacifik, PT               | 0313990127                  | Nafi                | <b>HRD</b>       | Tervalidasi     | <b>Batal Verifikasi</b> |
| $\overline{7}$                        | 12             | Cemerlang Lestari Plastindo, PT | 0315637778                  | Lukman              | <b>HRD</b>       | Tervalidasi     | <b>Batal Verifikasi</b> |
| 8                                     | 13             | PT. AKR Corporindo              | 031886679999                | Andri               | <b>HRD</b>       | Tervalidasi     | <b>Batal Verifikasi</b> |

Gambar 4.17 Data Hasil Verifikasi

Pada gambar 4.16 menunjukkan jika perusahaan diverifikasi maka data tersebut sudah aktif dan sudah bisa digunakan untuk melakukan login.

| cetaklapPerusahaan.php |                                                    | 1/1                                                               |        |                       | C: |                              |
|------------------------|----------------------------------------------------|-------------------------------------------------------------------|--------|-----------------------|----|------------------------------|
|                        |                                                    | REKAP DATA PERUSAHAAN<br>PADA DINAS TENAGA KERJA KABUPATEN GRESIK |        |                       |    |                              |
|                        | Nama Perusahaan<br>No                              | Alamat                                                            | Kota   | telepon               |    |                              |
|                        | PT. Jaya Semesta Gresik                            | Jl. Mayjen Sungkono No 18                                         | Gresik | 031886679999          |    |                              |
|                        | PT. Jasatama Gresik                                | Jl. Re Martadinata 8 Gresik                                       | Gresik | 031886679999          |    |                              |
|                        | PT. Hasil Abadi Sentosa                            | Jl. Raya Sumengko Km 31                                           |        | Gresik 031886679999   |    |                              |
|                        | PT. Alico                                          | Jl. Raya Menganti                                                 |        | Gresik 7662516        |    |                              |
|                        | PT. AKR Corporindo                                 | JL. mayjen Sungkono No. 2                                         | Gresik | 031886679999          |    |                              |
| <b>6</b>               | PT. Agro Persada Group Gresik                      | Jl. Jambu Wadeng Sidayu Gresik                                    | Gresik | 70954512              |    |                              |
|                        | PT. Agrindo                                        | Jl. Raya Bambe                                                    | Gresik | 031886679999          |    |                              |
|                        | PT. Abason Baby Product                            | Jl. Raya Driyorejo KM 25.5                                        | Gresik | 70954512              |    |                              |
| <b>q</b>               | PT. Abadi Sentosa                                  | jl. Imam Bonjol No 89 Gresik                                      |        | Gresik   031886679999 |    |                              |
|                        | CV. Abadi Sentosa<br>10 <sup>1</sup>               | Jl. Merapi 28 Bambe                                               |        | Gresik 7662516        |    |                              |
|                        | Cemerlang Lestari Plastindo, PT<br>11 <sup>1</sup> | Jl. Meduran No. 247                                               |        | Gresik 0315637778     |    |                              |
|                        | 12 Bank Central Asia, PT                           | Dr. Sutomo 48, Jl                                                 |        | Gresik 0313975401     |    |                              |
|                        | 13 Bahagia Steel, PT                               | Jl. Wringinanom KM.31                                             |        | Gresik 0318971174     |    | $\frac{d}{2}\frac{b}{\mu}$ . |
|                        | 14 Aplus Pacifik, PT                               | Jl. Segoro Madu II No. 2                                          |        | Gresik   0313990127   |    |                              |
|                        | 15 Aneka Jaya Prima Teknindo, PT                   | Mayjen Sungkono 69 Jl                                             |        | Gresik 031886679999   |    | $+$                          |
|                        | Jumlah Perusahaan: 15                              |                                                                   |        |                       |    |                              |

**1.2.13. Laporan Data Perusahaan** 

## Gambar 4.18 Laporan Data Perusahaan

Laporan Data Perusahaan ini digunakan pihak dinas tenaga kerja untuk mengetahui berapa banyak perusahaan yang sudah mendaftar dan memanfaatkan fasilitas ini oleh setiap perusahaan. Jika diinginkan dalam bentuk cetak maka tekan tombol print . Contoh laporan data perusahaan bisa dilihat pada lampiran 1. SURABAYA

**1.2.14. Laporan Data Pencari Kerja** 

| cetaklapPencaker.php    |                                          | 1/1                                                                  |        |                     | $\circ$ | ē                          |
|-------------------------|------------------------------------------|----------------------------------------------------------------------|--------|---------------------|---------|----------------------------|
|                         |                                          | REKAP DATA PENCARI KERJA<br>PADA DINAS TENAGA KERJA KABUPATEN GRESIK |        |                     |         |                            |
| No                      | Nama                                     | Alamat                                                               | Kota   | Telepon             |         |                            |
|                         | Muhammad Sueb Junaidi                    | Jl. Kampung Keemsana No 27 Gresik                                    | Gresik | 031886679999        |         |                            |
| $\overline{2}$          | Misbahul Munir                           | Jl. A. Ahmad Dahlan No 22 Doudo                                      |        | Gresik 031886679999 |         |                            |
| $\overline{\mathbf{3}}$ | Madarim                                  | Jl. Sunan Giri No 13 Gresik                                          | Gresik | 031886679999        |         |                            |
| $\frac{4}{3}$           | Faris Ardianto                           | Desa Gosari                                                          | Gresik |                     |         |                            |
| 5                       | David Hermawan                           | Jl. Raya Deandles No 23 Sekapuk                                      |        | Gresik 031886679999 |         |                            |
| 6                       | Ahmad Rizal                              | Jl. Imam Bonjol No 1 Ds. Doudo                                       |        | Gresik 031886679999 |         |                            |
|                         | Jumlah Pencari Kerja: 6<br>Mengetahui,   |                                                                      |        |                     |         |                            |
|                         | seksi informasi pasar<br>dan bursa kerja |                                                                      |        |                     |         | $\frac{d\,k}{2\,k}$<br>$+$ |

Gambar 4.19 Laporan Data Pencari Kerja

Laporan Data Pencari Kerja ini digunakan pihak dinas tenaga kerja untuk mengetahui berapa banyak pencari kerja yang sudah mendaftar dan memanfaatkan fasilitas ini oleh masyarakat. Jika diinginkan dalam bentuk cetak maka tekan tombol print  $\overline{\bullet}$ . Contoh laporan data lowongan data pencari kerja bisa dilihat pada lampiran 2.

#### **1.2.15. Laporan Data Lowongan**

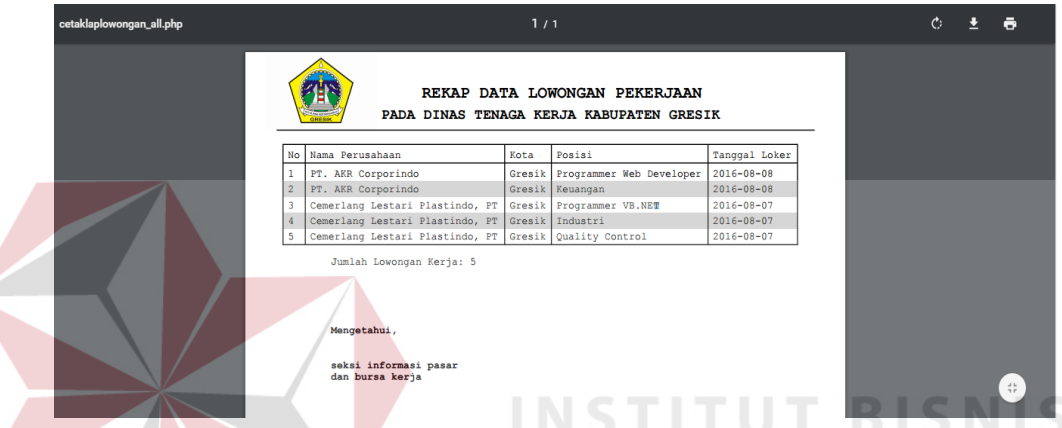

Gambar 4.20 Laporan Data Lowongan Pekerjaan Laporan Data Lowongan Pekerjaan ini digunakan pihak dinas tenaga kerja untuk mengetahui berapa banyak lowongan yang sudah di pasang di web dinas tenaga kerja Gresik. Jika diinginkan dalam bentuk cetak maka tekan tombol print  $\blacksquare$ . Contoh laporan data lowongan perusahaan bisa dilihat pada lampiran 3.

## **1.2.16. Laporan Data Lowongan Berdasarkan Tanggal**

Pilih tanggal sesuai yang diinginkan dengan cara memilih tanggal kemudian tekan tombol proses maka laporannya akan keluar sesuai dengan tanggal yang dipilih.

Rekap Data Lowongan Pekerjaan

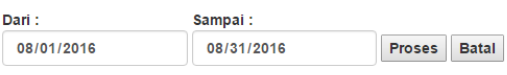

Gambar 4.21 Laporan Data Lowongan Berdasarkan Tanggal

Laporan Data Lowongan Pekerjaan berdasarkan tanggal ini digunakan pihak dinas tenaga kerja untuk mengetahui berapa banyak lowongan yang sudah di pasang di web dinas tenaga kerja Gresik pada periode tertentu. Hasil dari laporan tersebut akan seperti gambar di bawah ini.

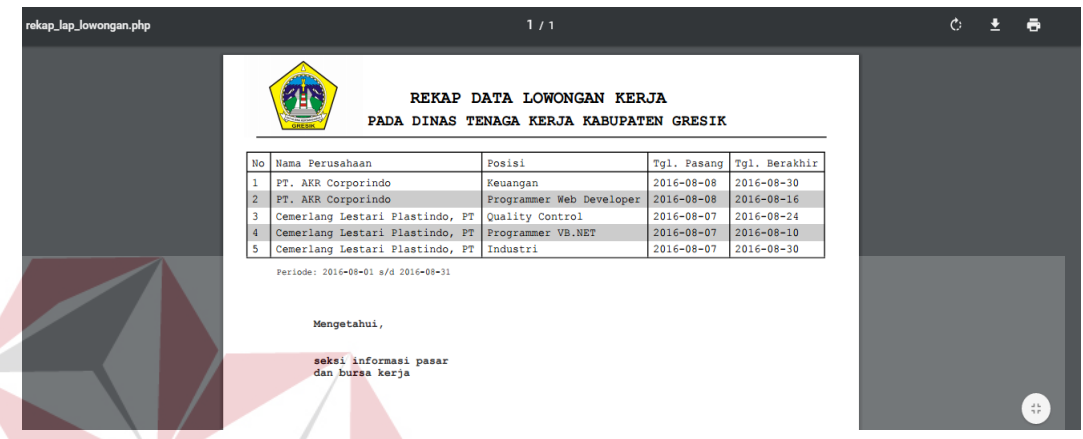

Gambar 4.22 Laporan Data Lowongan Berdasarkan Tanggal Jika diinginkan dalam bentuk cetak maka tekan tombol print Contoh laporan data lowongan berdasarkan tanggal bisa dilihat pada lampiran 4.

## **1.2.17. Laporan Data Lowongan Berdasarkan Kategori**

Gambar dibawah ini digunakan untuk mencari lowongan berdasarkan kategori dan tanggal lowongan kerja.

## Pilih Laporan Lowongan Pekerjaan Berdasarkan Kategori

Kategori: IT  $\overline{\mathbf{v}}$ 

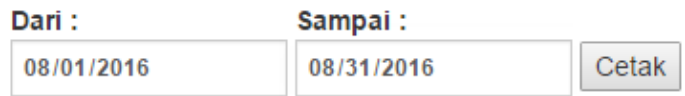

Gambar 4.23 Laporan Data Lowongan Berdasarkan Kategori

Jika kategori dan tanggal sudah dipilih kemudian klik tombol button cetak maka hasilnya akan keluar seperti pada gambar 4.24.

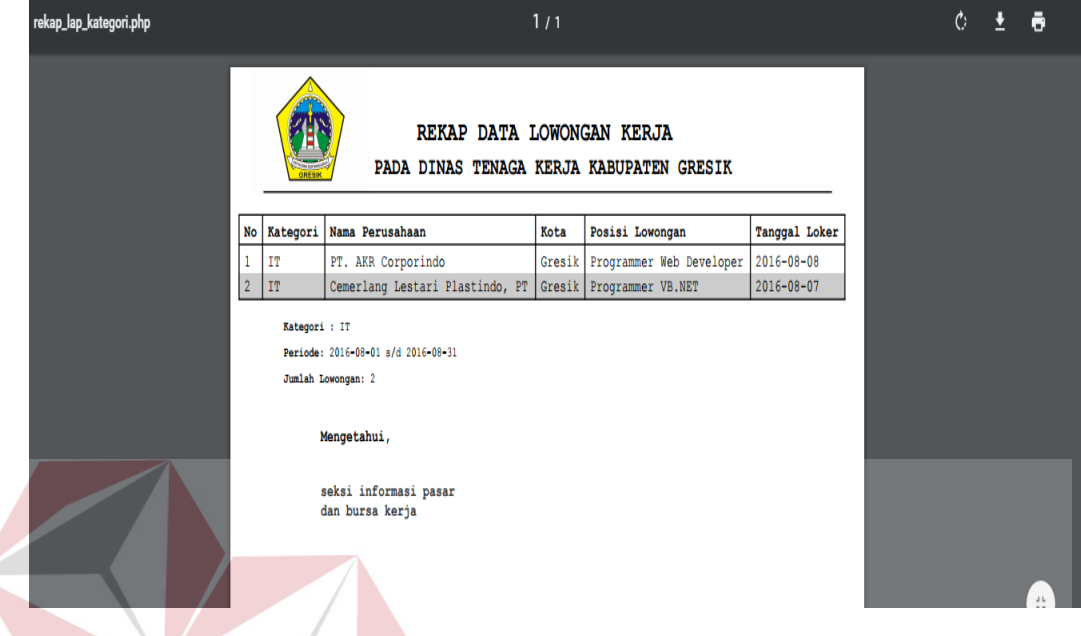

Gambar 4.24 Laporan Data Lowongan berdasarkan kategori dan tanggal

Jika diinginkan dalam bentuk cetak maka tekan tombol print Contoh laporan data lowongan berdasarkan kategori dan tanggal bisa dilihat pada lampiran 5.

**1.2.18. Laporan Data Lowongan Masih Aktif** 

| rekap_lowongan_aktif.php |                                          | 1/1                                                                           |                  |                    |       | $\circ$ | ₹ | ē                        |
|--------------------------|------------------------------------------|-------------------------------------------------------------------------------|------------------|--------------------|-------|---------|---|--------------------------|
|                          |                                          | REKAP DATA LOWONGAN KERJA (AKTIF)<br>PADA DINAS TENAGA KERJA KABUPATEN GRESIK |                  |                    |       |         |   |                          |
|                          | No Nama Perusahaan                       | Posisi                                                                        | Tgl. Loker       | Tgl. Expired Aktif |       |         |   |                          |
| 1                        | Cemerlang Lestari Plastindo, PT          | Industri                                                                      | $2016 - 08 - 07$ | 2016-08-30         | Aktif |         |   |                          |
| $\overline{2}$           | Cemerlang Lestari Plastindo, PT          | Quality Control                                                               | $2016 - 08 - 07$ | 2016-08-24         | Aktif |         |   |                          |
| $\overline{3}$           | PT. AKR Corporindo                       | Keuangan                                                                      | $2016 - 08 - 08$ | $2016 - 08 - 30$   | Aktif |         |   |                          |
|                          | Jumlah Lowongan Kerja: 3<br>Mengetahui,  |                                                                               |                  |                    |       |         |   |                          |
|                          | seksi informasi pasar<br>dan bursa kerja |                                                                               |                  |                    |       |         |   | $\frac{4}{3}\frac{b}{r}$ |

Gambar 4.25 Laporan Data Lowongan Masih Aktif

Laporan Data Lowongan Pekerjaan ini digunakan pihak dinas tenaga kerja untuk mengetahui berapa banyak lowongan yang masih aktif. Jika diinginkan dalam bentuk cetak maka tekan tombol print **C**. Contoh laporan data lowongan yang masih aktif bisa dilihat pada lampiran 6.

#### **1.2.19. Laporan Data Lowongan Expired**

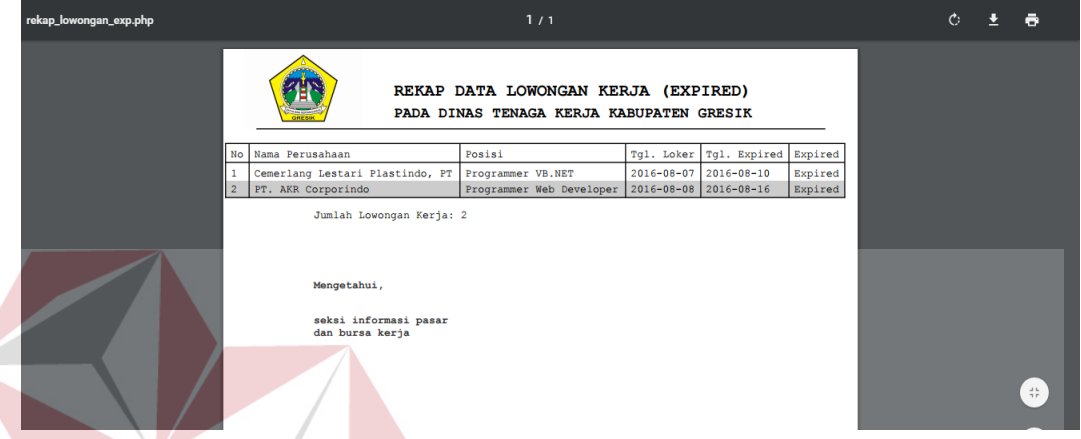

Gambar 4.26 Laporan Data Lowongan yang Expired

Laporan Data Lowongan Pekerjaan ini digunakan pihak dinas tenaga kerja untuk mengetahui berapa banyak lowongan yang sudah tidak aktif. Jika diinginkan dalam bentuk cetak maka tekan tombol print . Contoh laporan data lowongan yang masih aktif bisa dilihat pada lampiran 6.

### **1.2.20. Halaman Admin Perusahaan**

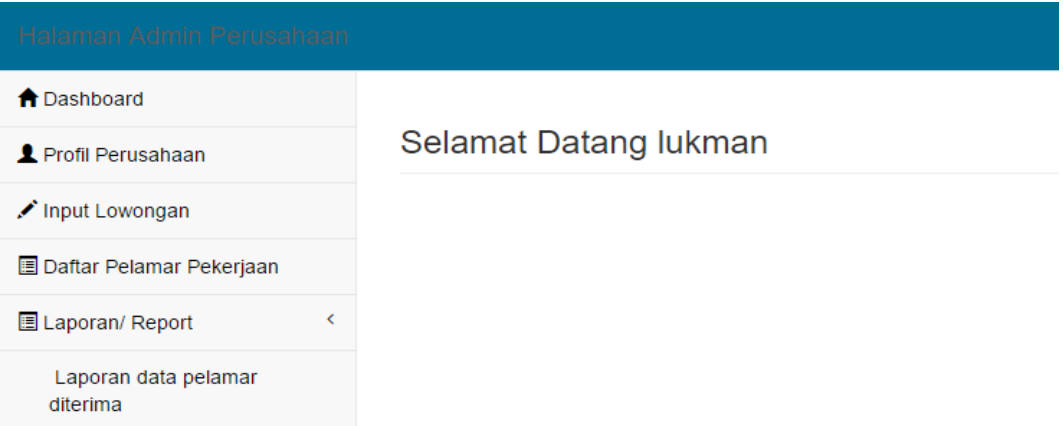

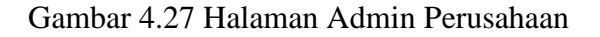

Halaman admin perusahaan ini merupakan halaman awal ketika perusahaan melakukan login pada *homepage* website disnaker jika sukses maka akan masuk ke halaman admin perusahaan. Halaman ini terdapat beberapa fungsi diantaranya maintenance profil perusahaan, input lowongan pekerjaan dan daftar pelamar pekerjaan.

## **1.2.21. Halaman Profil Perusahaan**

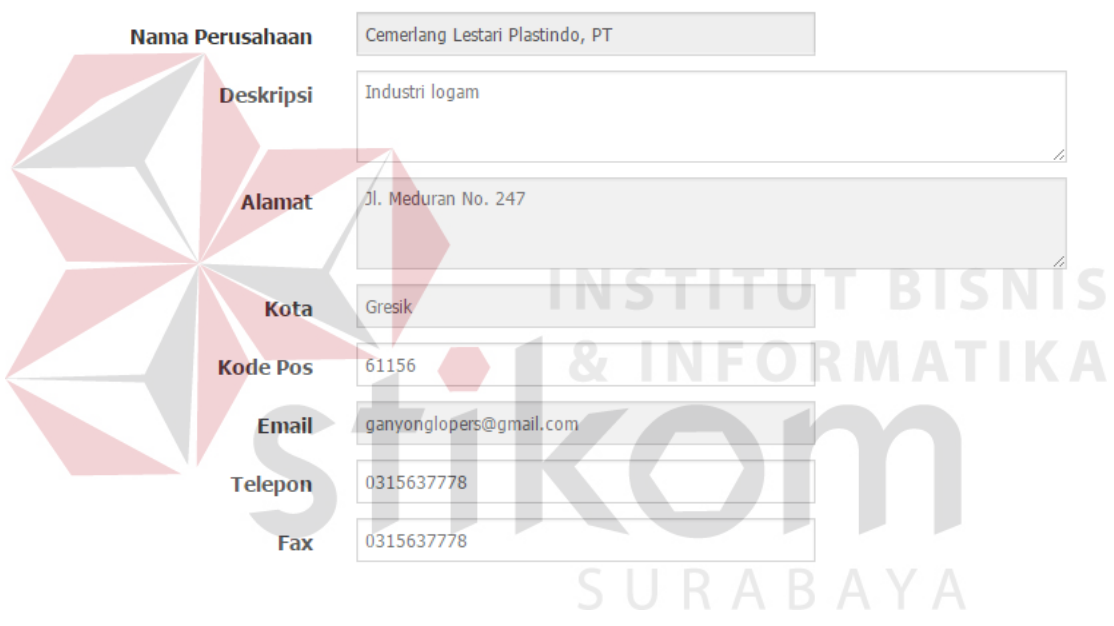

#### **PROFIL PERUSAHAAN**

## Ubah Username Dan Password

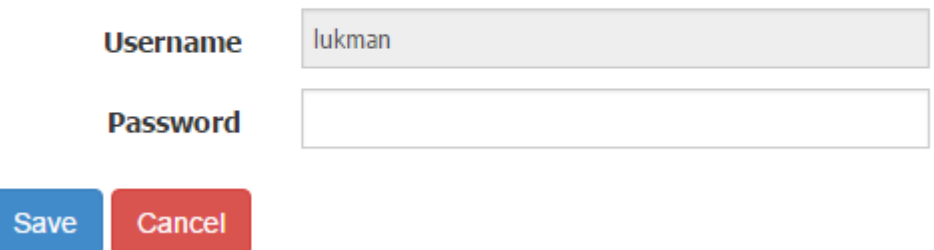

Gambar 4.28 Halaman Profil Perusahaan

Halaman profil perusahan ini digunakan untuk melihat dan profil perusahaan yang hanya dapat dirubah adalah pada *username* dan *password* perusahaan yang digunakan sebagai bentuk pengamanan jika sudah maka pilih button *save* untuk menyimpannya.

#### **1.2.22. Halaman** *Input* **Lowongan Pekerjaan**

Input Lowongan Pekerjaan

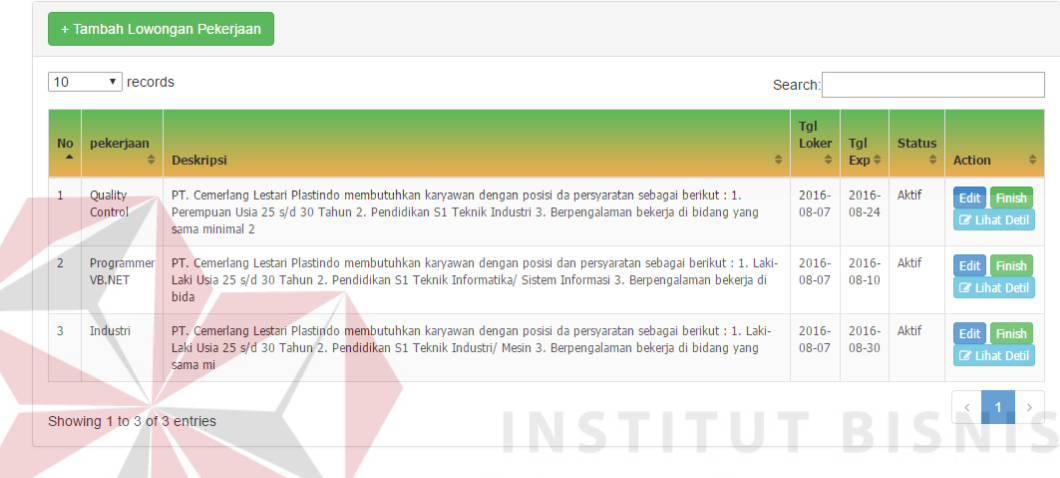

Gambar 4.29 Halaman *Input* Lowongan Pekerjaan

Halaman *input* lowongan pekerjaan adalah halaman untuk menampilkan seluruh daftar lowongan pekerjaan yang sudah diinputkan oleh peusahaan. Lowongan perusahaan dinonaktifakan apabila lowongan tersebut sudah melalui batas waktu penerbitan lowongan. Perusahaan dapat melakukan input lowongan pekerjaan baru dengan cara memilih *button* tambah lowongan pekerjaan maka akan tampil tampilan seperti gambar 4.20 dibawah ini.

Inputkan Lowongan Pekerjaan Baru

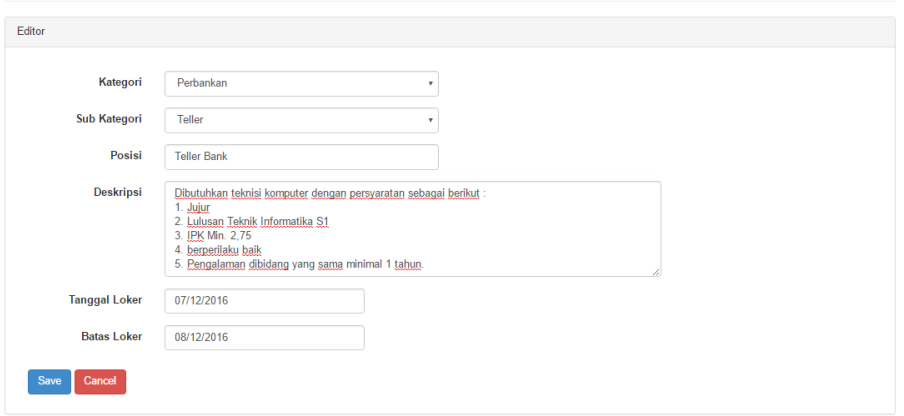

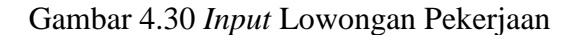

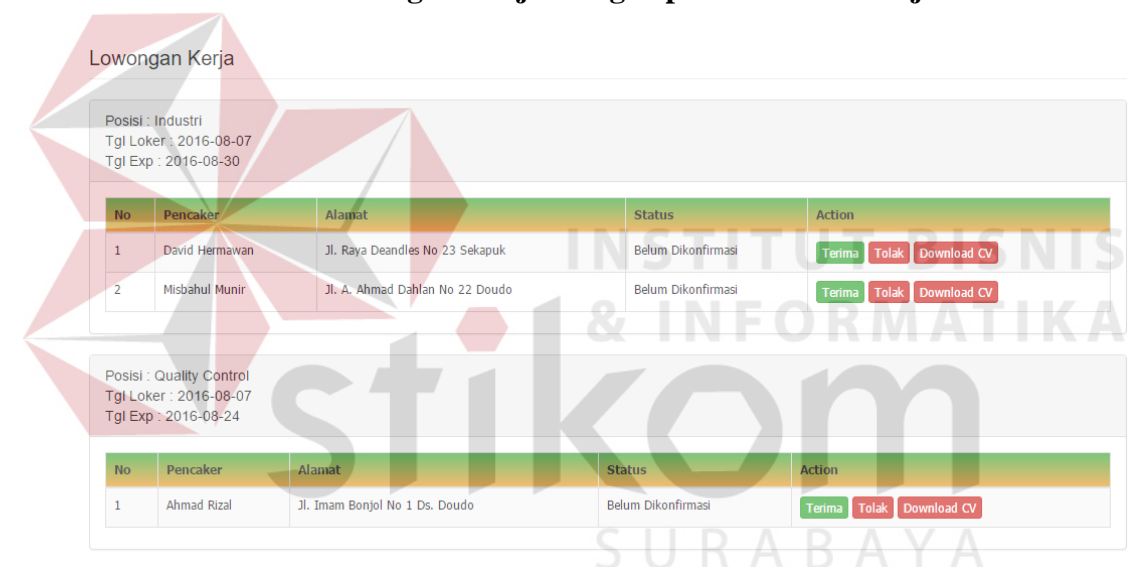

**1.2.23. Halaman Lowongan Kerja Yang Dipilih Pelamar Kerja** 

Gambar 4.31 Halaman Admin Pencari Kerja

Halaman ini merupakan terdapat beberapa pelamar yang melamar sesuai dengan posisi lowongan pada peusahaan. Perusahaan dapat melihat profil pelamar dengan cara memilih button Download CV. Perusahaan juga dapat menerima atau menolak pelamar dengan cara memilih button terima atau tolak.

## **1.2.24. Halaman Admin Pencari Kerja**

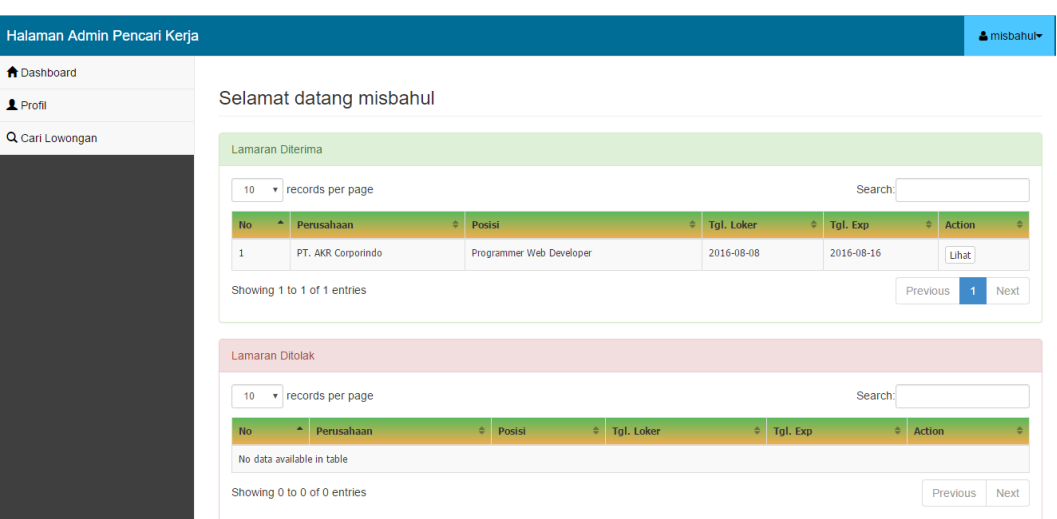

Gambar 4.32 Halaman Admin Pencari Kerja

Halaman admin pencari kerja ini merupakan halaman awal ketika pencari kerja melakukan login pada *homepage* website disnaker jika sukses maka akan masuk ke halaman admin pencari kerja. Halaman ini terdapat beberapa fungsi diantaranya profil penacri kerja atau biodata diri, daftar lowongan dan daftar histori pemilihan lowongan pekerjaan.

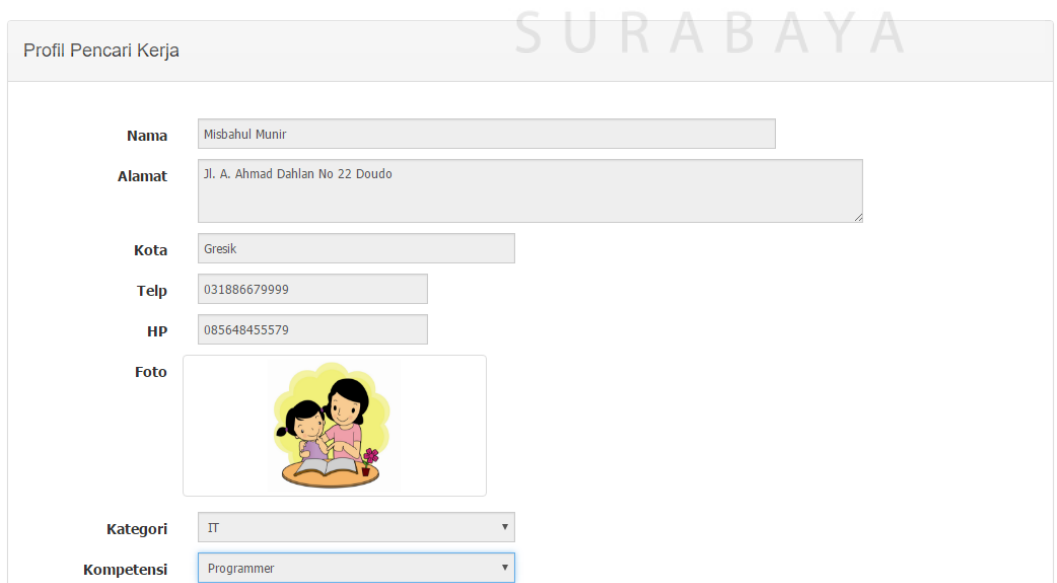

## **1.2.25. Halaman Profil Pencari Kerja**

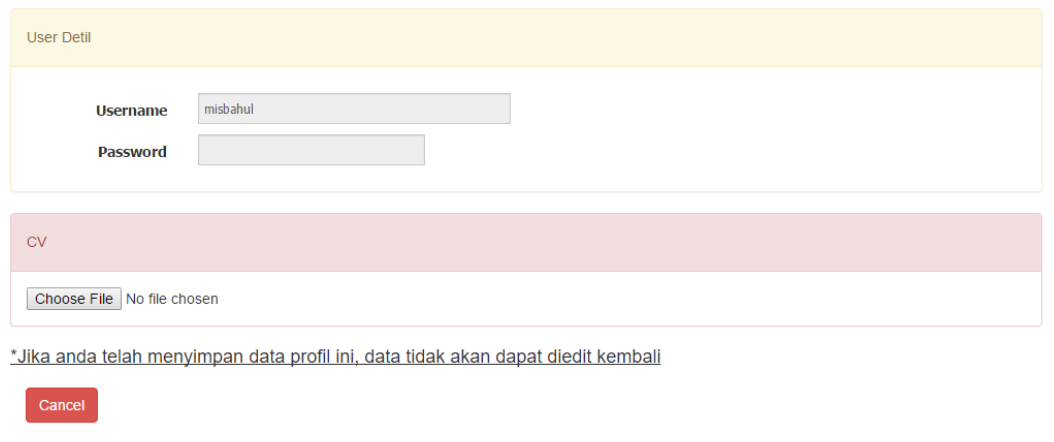

## Gambar 4.33 Halaman Profil Pencari Kerja

Halaman profil pencari kerja ini digunakan untuk melihat biodata diri dan profil pencari kerja yang hanya dapat dirubah adalah pada nomor *handphone*, foto, *username* dan *password* pencari kerja.

## **1.2.26. Halaman Lowongan Pekerjaan**

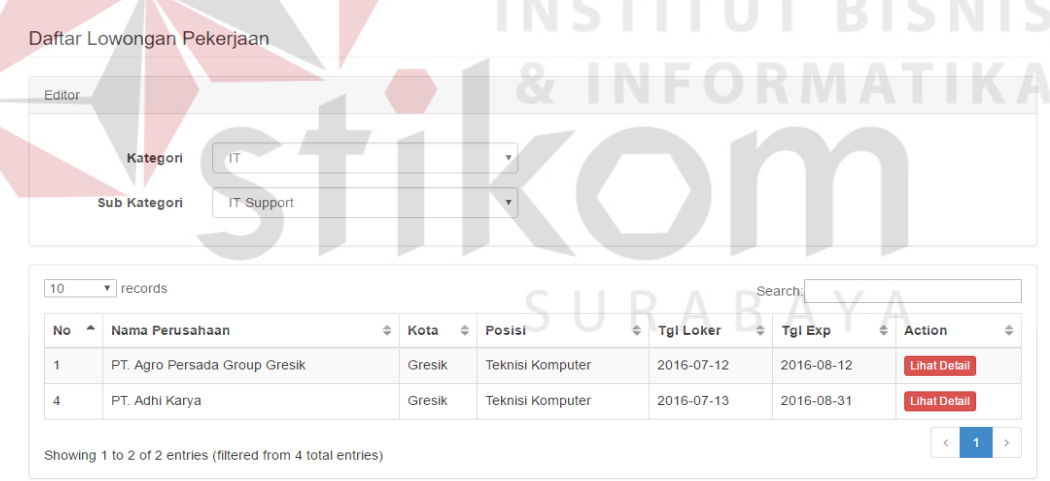

#### Cari Lowongan Pekerjaan

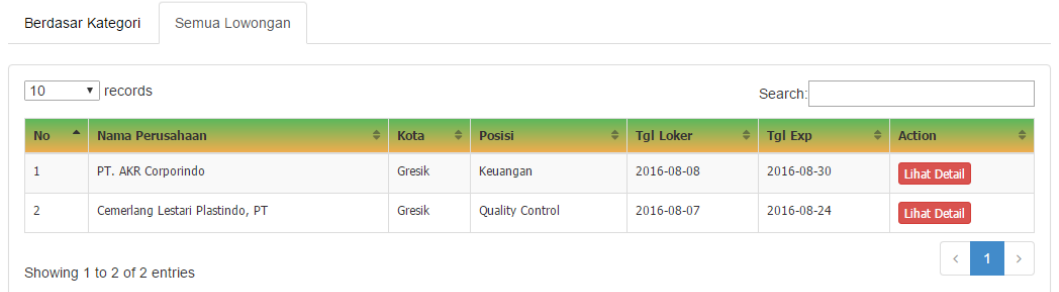

Gambar 4.34 Halaman Lowongan Pekerjaan

Halaman Lowongan Pekerjaan ini adalah halaman seluruh data informasi lowongan perkerjaan yang diinputkan oleh perusahaan akan muncul di halaman ini. Informasi lowongan pekerjaan ini akan muncul berdasarkan kriteria pilihan pekerjaan yang diinginkan pada saat melakukan pendaftaran awal.

#### **1.2.27.** *Detail* **Lowongan Pekerjaan**

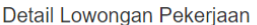

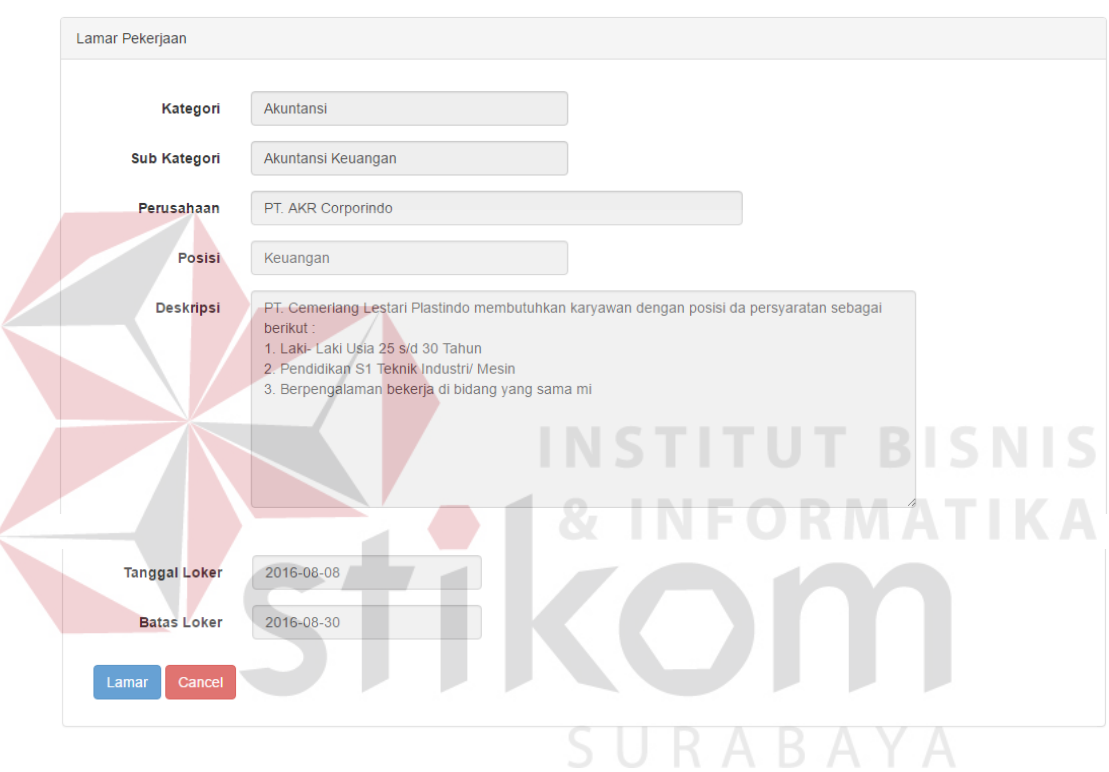

## Gambar 4.35 Detail Lowongan Pekerjaan

Detail lowongan pekerjaan akan muncul ketika melakukan tombol lihat detail pada form lowongan kerja maka muncul tampilan detai. Tampilan detail ini adalah detail dari perusahaan yang menginputkan data kebutuhan lowongan pekerjaan.

#### **1.3. Evaluasi**

Berikut adalah tahapan dalam mengerjakan evaluasi, dimulai dari uji coba sistem kemudian dilanjutkan proses evaluasi dari hasil uji coba yang dilakukan.

## **1.3.1. Uji Coba Sistem**

Untuk mendapatkan sistem yang sesuai dengan apa yang diharapkan maka dilakukan beberapa macam pengujian. Pengujian yang dilakukan antara lain fitur dasar sistem, dan uji coba validasi *input* menggunakan *blackbox testing*.

## **A. Uji Coba** *Form* **Login**

Pengguna memasukkan kombinasi *username* dan *password* pada *form login*. Apabila kombinasi yang dimasukkan sesuai maka akan ditampilkan *form loading* data, tetapi apabila kombinasinya salah akan muncul pemberitahuan gagal *login* seperti pada gambar 4.34 dan *form login* tetap ditampilkan.

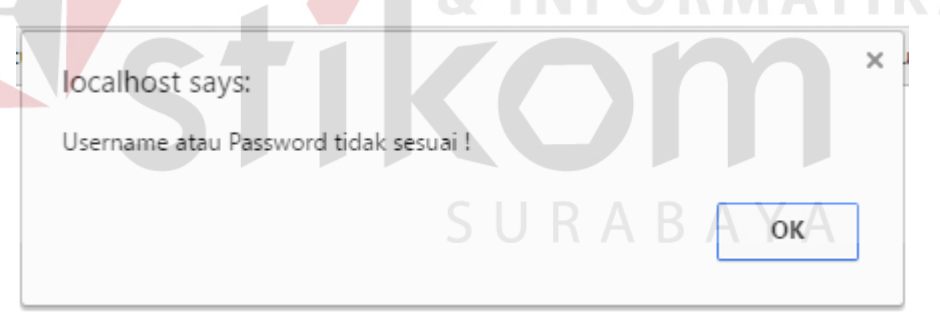

Gambar 4.36 Peringatan Login Gagal

Dari uji coba yang dilakukan dapat dibuat test case seperti Tabel 4.1.

| No. | Tujuan                | Input           | <b>Output Diharapkan</b>    | <b>Output Sistem</b> |
|-----|-----------------------|-----------------|-----------------------------|----------------------|
|     | Deskripsi             | Username,       | berpindah   Proses<br>Dapat | Login                |
|     | &<br>username         | <i>Password</i> | halaman<br>sesuai           | berhasil<br>dan      |
|     | <i>password</i> valid |                 | akses<br>hak<br>dengan      | dapat<br>masuk       |
|     |                       |                 | dimiliki<br>yang            | sesuai<br>dengan     |
|     |                       |                 | pengguna.                   | hak akses.           |

Tabel 4.1 Tabel *Test Case Form Login* 

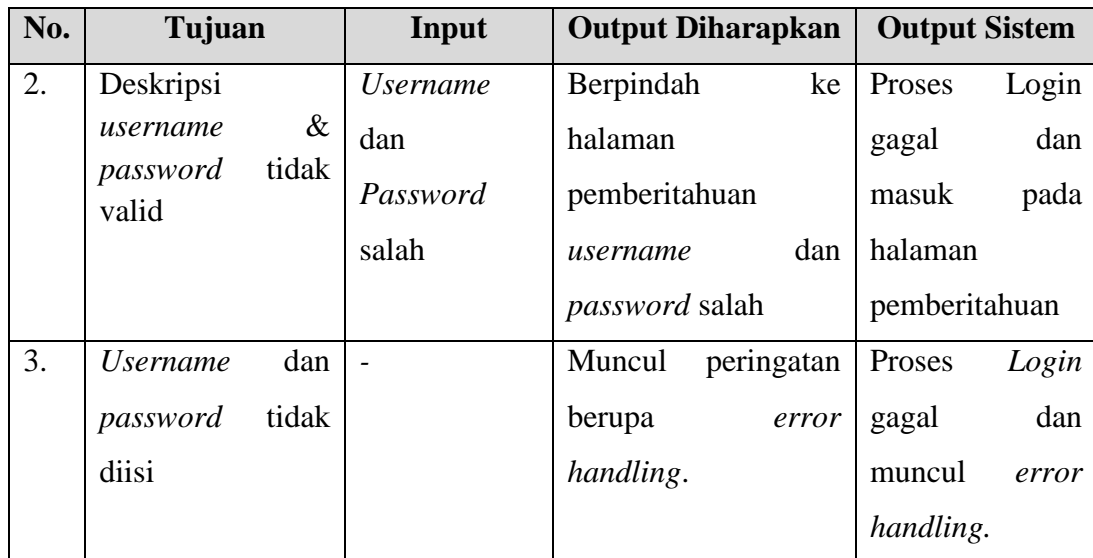

## **B. Uji Coba** *Form* **Pendaftaran Perusahaan**

Uji coba ini bertujuan untuk mengetahui apakah proses pendaftaran perusahaan berjalan sesuai fungsinya. Gambar 4.34 adalah halaman pendaftaran perusahaan. **INSTITUT BISNIS** 

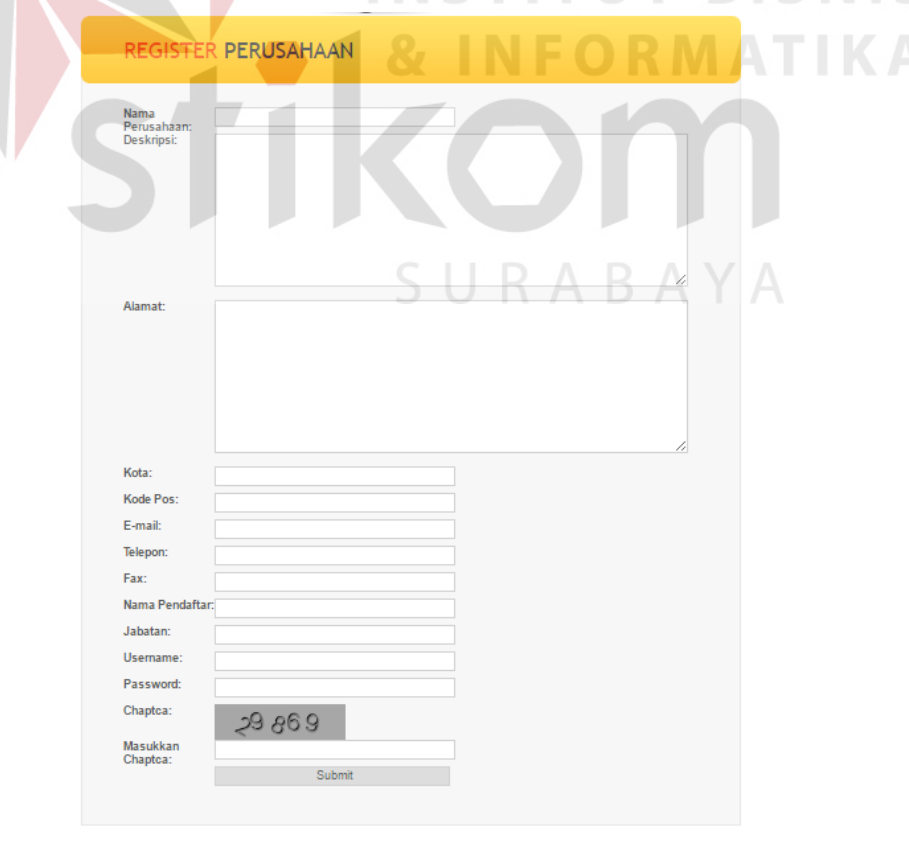

Gambar 4.37 Halaman Pendaftaran Perusahaan

Uji coba yang dilakukan untuk pendaftaran perusahaan pada halaman ini, dilakukan dengan mengisi seluruh *field* yang ada di halama tersebut. Apabila form tersebut masih ada yang masih belum diisi maka akan muncul peringatan seperti pada gambar 4.36.

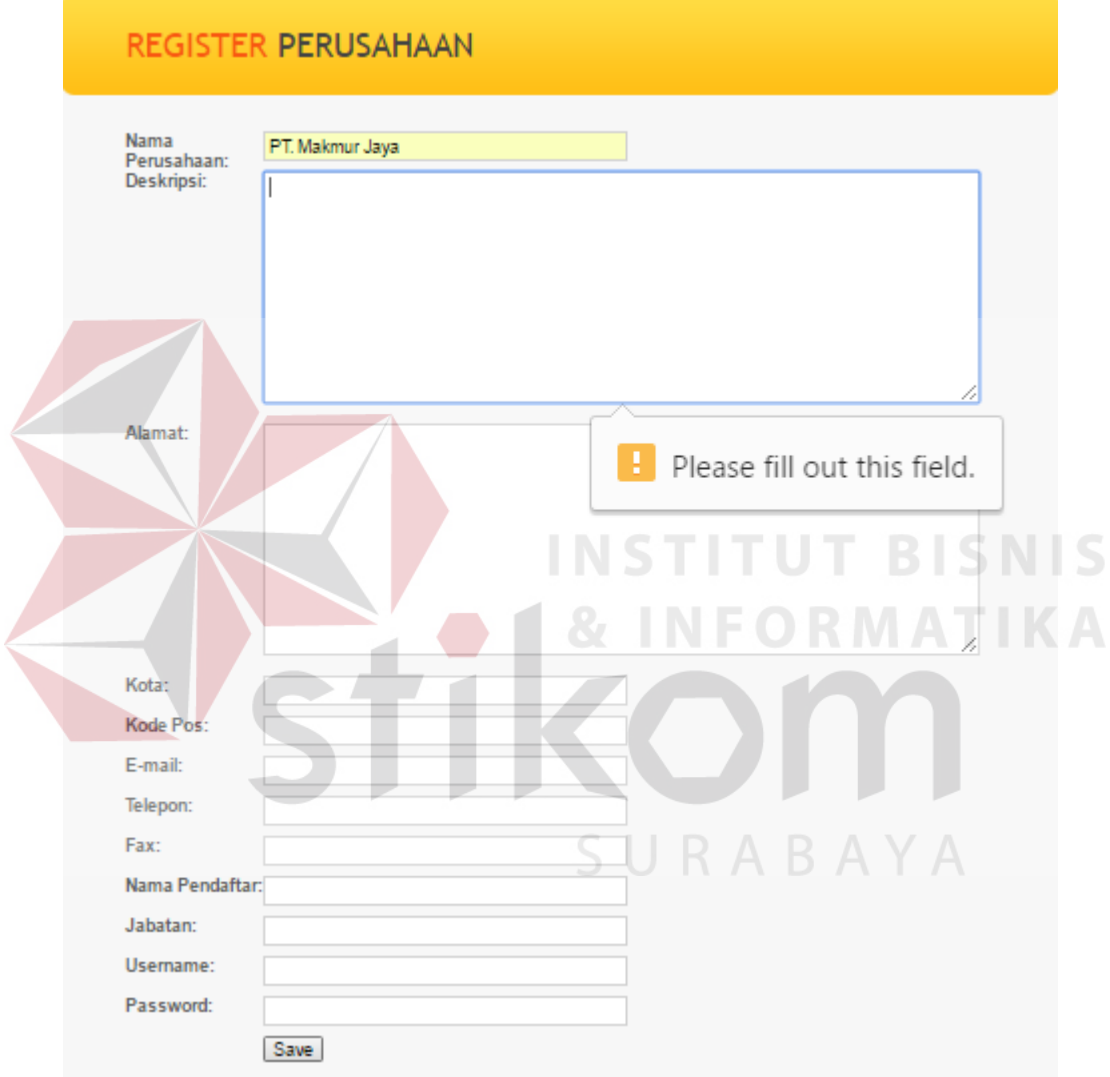

Gambar 4.38 Uji Coba Pendaftaran Perusahaan

Gambar 4.37 menunjukkan *form* pendaftaran perusahaan yang diisikan sesuai ketentuan. Uji coba pada Gambar 4.37 akan menunjukkan apakah penyimpanan data berhasil dilakukan atau tidak.

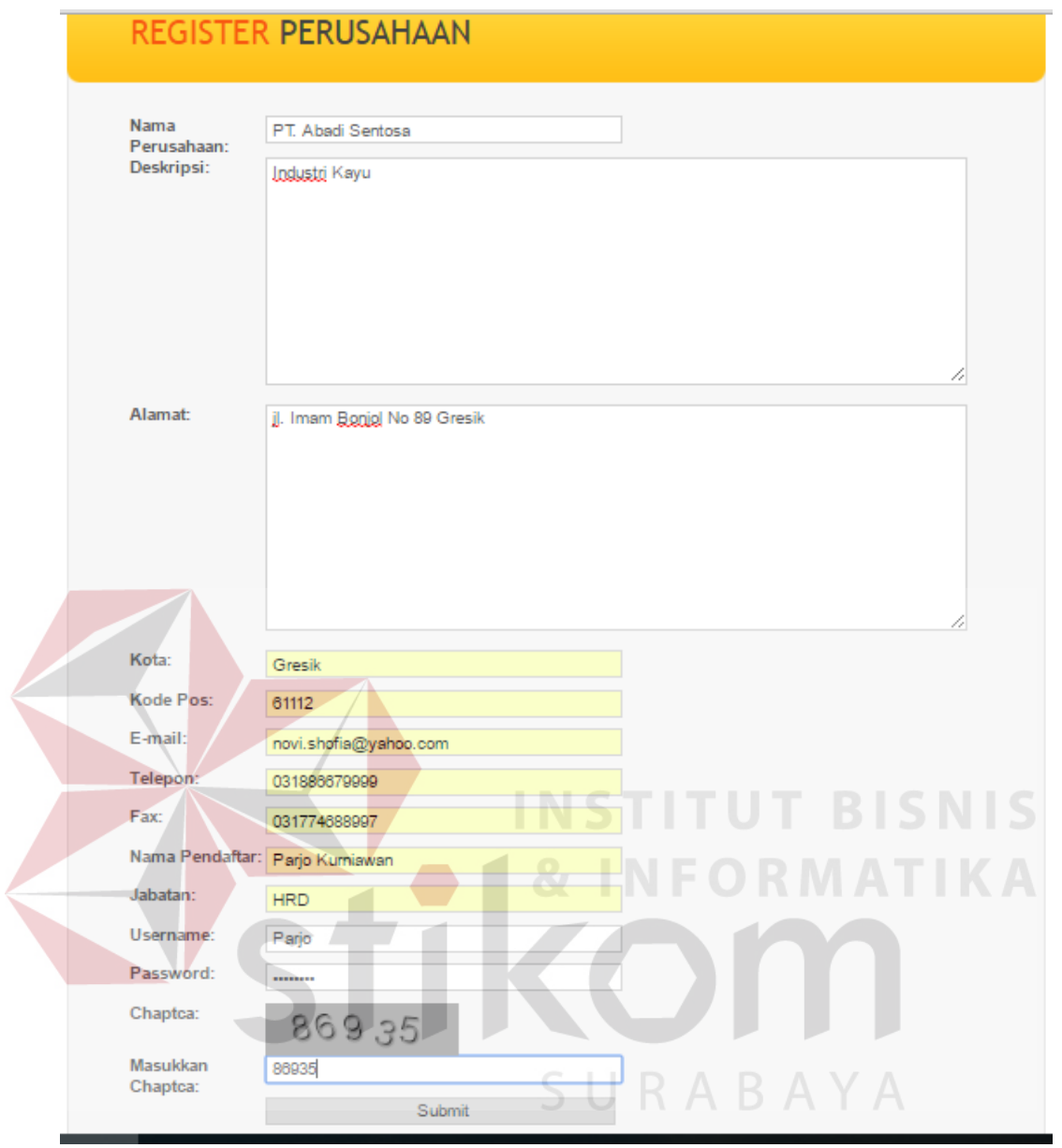

Gambar 4.39 *Form* Pendaftaran Perusahaan (Uji Coba simpan pendaftaran

## perusahaan)

Apabila proses penyimpanan pendaftaran perusahaan selesai dilakukan, maka akan muncul pemberitahuan seperti pada Gambar 4.40 sebagai tanda bahwa pendaftaran berhasil disimpan.

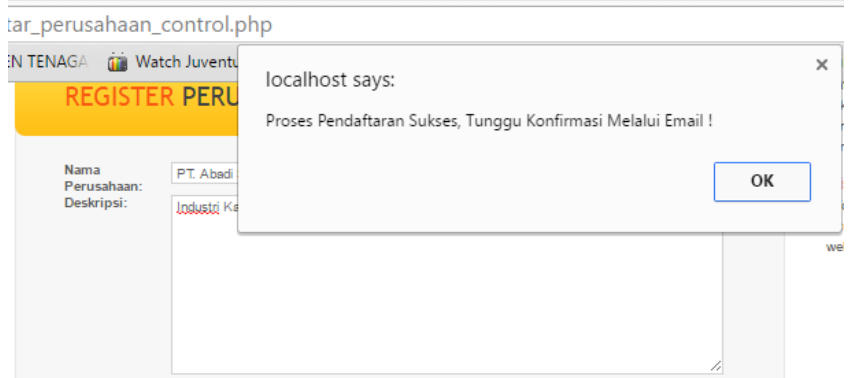

Gambar 4.40 Pendaftaran Sukses

| Perusahaan tersebut tidak bisa langsung menggunakan sistem ini atau              |
|----------------------------------------------------------------------------------|
| login sesuai dengan username pada saat registrasi karena masih terdapat satu     |
| proses lagi yang harus dilalui yaitu menunggu proses konfirmasi dari pihak dinas |
| tenaga kerja. Proses konfirmasi perusahaan dapat dilihat pada gambar dibawah     |
| ini.<br><b>INSTITUT BISNIS</b>                                                   |
| <b>&amp; INFORMATIKA</b><br>Verifikasi Perusahaan                                |
| Verifikasi Perusahaan                                                            |

| $\blacktriangle$<br><b>No</b> | Kode $\hat{=}$ | $\Rightarrow$<br>Perusahaan   | Telp<br>≙    | $\Rightarrow$<br><b>Contact</b> | <b>Jabatan</b> | Verifikasi               | <b>Action</b>    |
|-------------------------------|----------------|-------------------------------|--------------|---------------------------------|----------------|--------------------------|------------------|
|                               | 8              | Aneka Jaya Prima Teknindo, PT | 031886679999 | Prima Surya Paloh               | <b>HRD</b>     | <b>Belum Tervalidasi</b> | Tolak Verifikasi |
| $\overline{2}$                | 10             | Bahagia Steel, PT             | 0318971174   | <b>Bhaga Dirgatara</b>          | <b>HRD</b>     | <b>Belum Tervalidasi</b> | Tolak Verifikasi |
| 3                             | 11             | Bank Central Asia, PT         | 0313975401   | Sumarso                         | <b>HRD</b>     | <b>Belum Tervalidasi</b> | Tolak Verifikasi |
| 4                             | 14             | PT. Jasatama Gresik           | 031886679999 | Tama Ramadhan                   | <b>HRD</b>     | <b>Belum Tervalidasi</b> | Tolak Verifikasi |
| 5                             | 15             | PT. Jaya Semesta Gresik       | 031886679999 | Jaya Hartono                    | <b>HRD</b>     | <b>Belum Tervalidasi</b> | Tolak Verifikasi |
| 6                             | 16             | PT. Hasil Abadi Sentosa       | 031886679999 | Dedi                            | <b>HRD</b>     | <b>Belum Tervalidasi</b> | Tolak Verifikasi |

Gambar 4.41 Verifikasi Perusahaan

Jika dinas tenaga kerja sudah melakuka menverifikasi maka perusahaan yang bersangkutan akan diberikan informasi hasil verifikasi yang dikirim melalui email perusahaan. Untuk konfirmasinya bisa dilihat pada gambar dibawah ini.

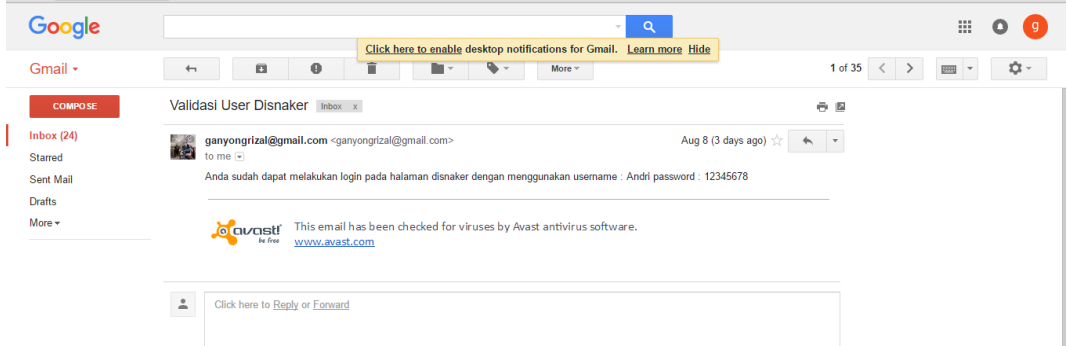

Gambar 4.42 Konfirmasi Verifikasi Perusahaan melalui email.

Setelah dilakukan uji coba, dilakukan evaluasi terhadap halaman pendaftaran perusahaan. Tabel 4.2 menunjukkan hasil dari uji coba halaman pendaftaran perusahaan.

Tabel 4.2 Tabel *Test Case* Halaman Pendaftaran Perusahaan

| No. | Tujuan      | Input      | <b>Output Diharapkan</b>               | <b>Output Sistem</b> |
|-----|-------------|------------|----------------------------------------|----------------------|
| 4.  | Pendaftaran | Memasukkan | Data baru berhasil 1. Simpan berhasil. |                      |
|     | perusahaan  | data       | tersimpan ke dalam 2. Pemberitahuan    |                      |
|     |             | perusahaan | database lalu muncul   Muncul.         |                      |
|     |             |            | pemberitahuan                          | 3. medapatkan        |
|     |             |            | bahwa penyimpanan konfirmasi           | hasil                |
|     |             |            | berhasil                               | verifikasi<br>oleh   |
|     |             |            |                                        | dinas tenaga kerja   |
|     |             |            |                                        | kabupaten Gresik.    |

## **C. Uji Coba** *Form* **Pendaftaran Pencari Kerja**

Uji coba ini bertujuan untuk mengetahui apakah proses pendaftaran pencari kerja berjalan sesuai fungsinya. Gambar 4.43 adalah halaman pendaftaran perusahaan.

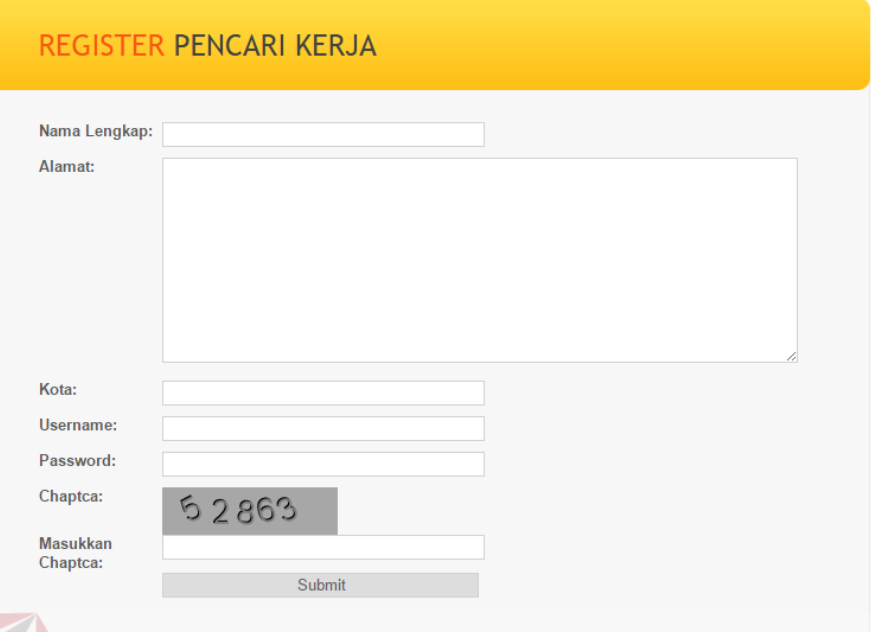

Gambar 4.43 Halaman Pendaftaran Pencari Kerja

Uji coba yang dilakukan untuk pendaftaran pecari kerja pada halaman ini, dilakukan dengan mengisi seluruh *field* yang ada di halama tersebut. Apabila form tersebut masih ada yang masih belum diisi maka akan muncul peringatan seperti pada gambar 4.44.

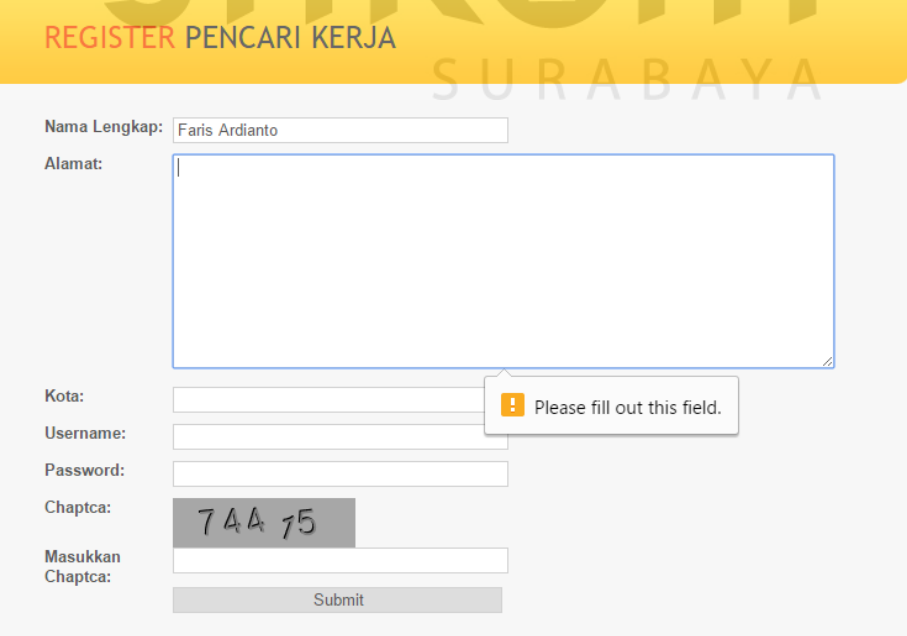

Gambar 4.44 Uji Coba Pendaftaran Pencari Kerja

Gambar 4.45 menunjukkan *form* pendaftaran pencari kerja yang diisikan sesuai ketentuan. Uji coba pada Gambar 4.46 akan menunjukkan apakah penyimpanan data berhasil dilakukan atau tidak.

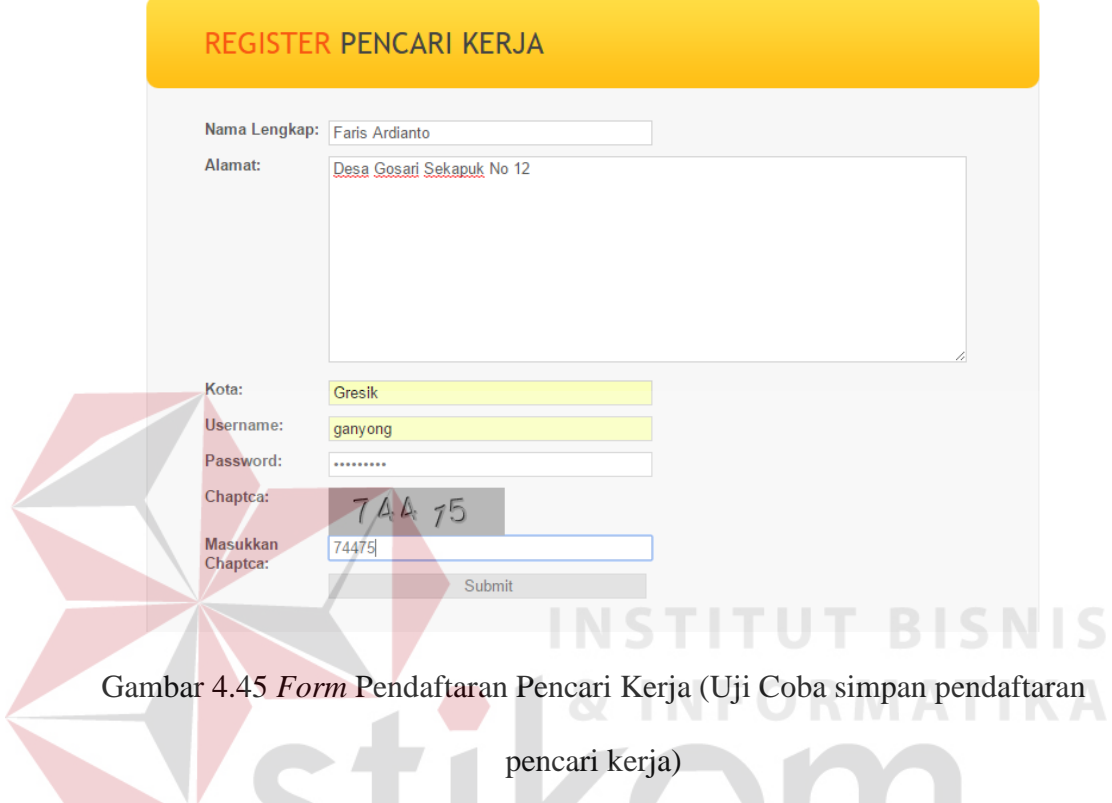

Apabila proses penyimpanan pendaftaran selesai dilakukan, maka akan muncul pemberitahuan seperti pada Gambar 4.46 sebagai tanda bahwa pendaftaran berhasil disimpan.

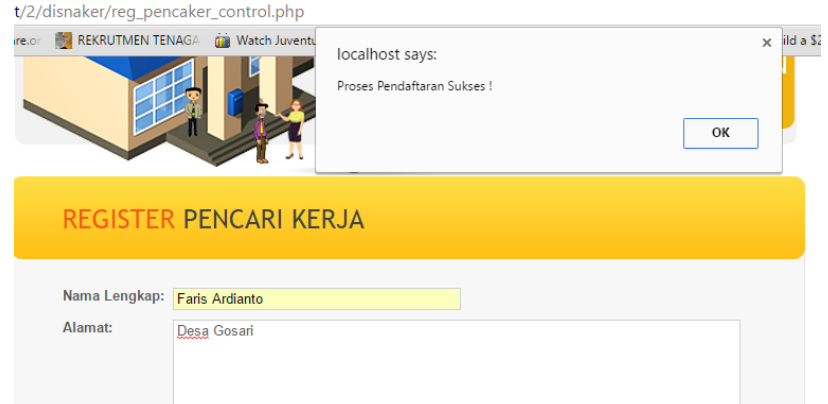

Gambar 4.46 Pendaftaran Sukses

Setelah dilakukan uji coba, dilakukan evaluasi terhadap halaman pendaftaran pencari kerja. Tabel 4.3 menunjukkan hasil dari uji coba halaman pendaftaran pencari kerja.

| No. | Tujuan                       | Input                         | <b>Output Diharapkan</b>                                                         | <b>Output Sistem</b> |
|-----|------------------------------|-------------------------------|----------------------------------------------------------------------------------|----------------------|
| 5.  | Pendaftaran<br>pencari kerja | Memasukkan<br>pencari<br>data | Data baru berhasil   1. Simpan berhasil.<br>tersimpan ke dalam 2. Pemberitahuan  |                      |
|     |                              | kerja                         | database lalu muncul   Muncul.<br>pemberitahuan<br>bahwa penyimpanan<br>berhasil |                      |

Tabel 4.3 Tabel *Test Case* Halaman Pendaftaran Pencari Kerja

### **D. Uji Coba** *Form* **Input Lowongan Pekerjaan**

Uji coba ini bertujuan untuk mengetahui apakah proses input lowongan kerja berjalan sesuai fungsinya. Gambar 4.47 adalah halaman input lowongan

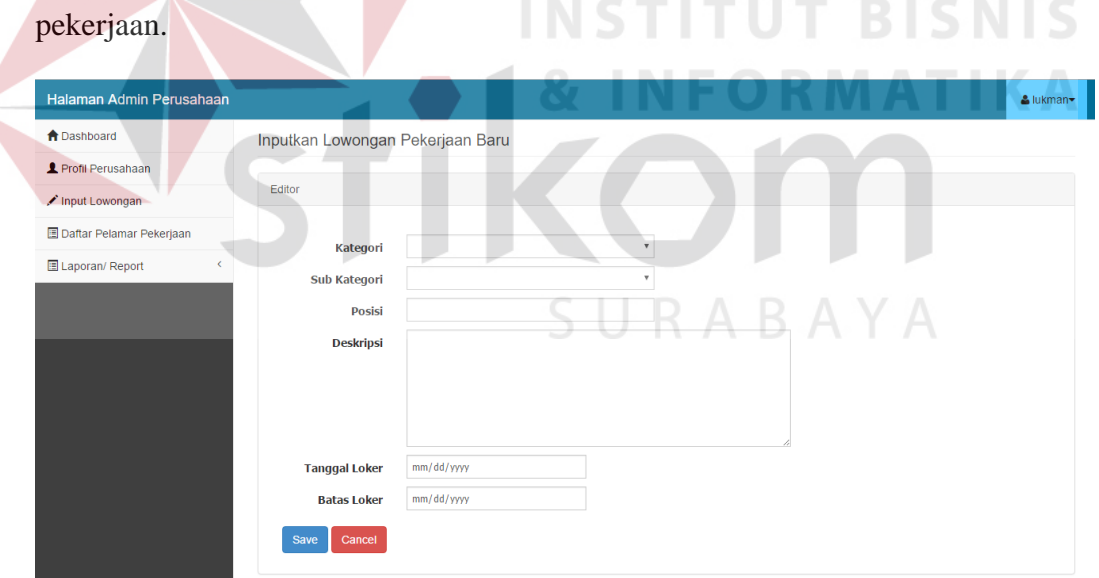

## Gambar 4.47 Halaman Input Lowongan Pekerjaan

Uji coba yang dilakukan untuk input lowongan kerja pada halaman ini, dilakukan dengan mengisi seluruh *field* yang ada di halaman tersebut. Apabila form tersebut masih ada yang masih belum diisi maka akan muncul peringatan seperti pada gambar 4.48.

Inputkan Lowongan Pekerjaan Baru

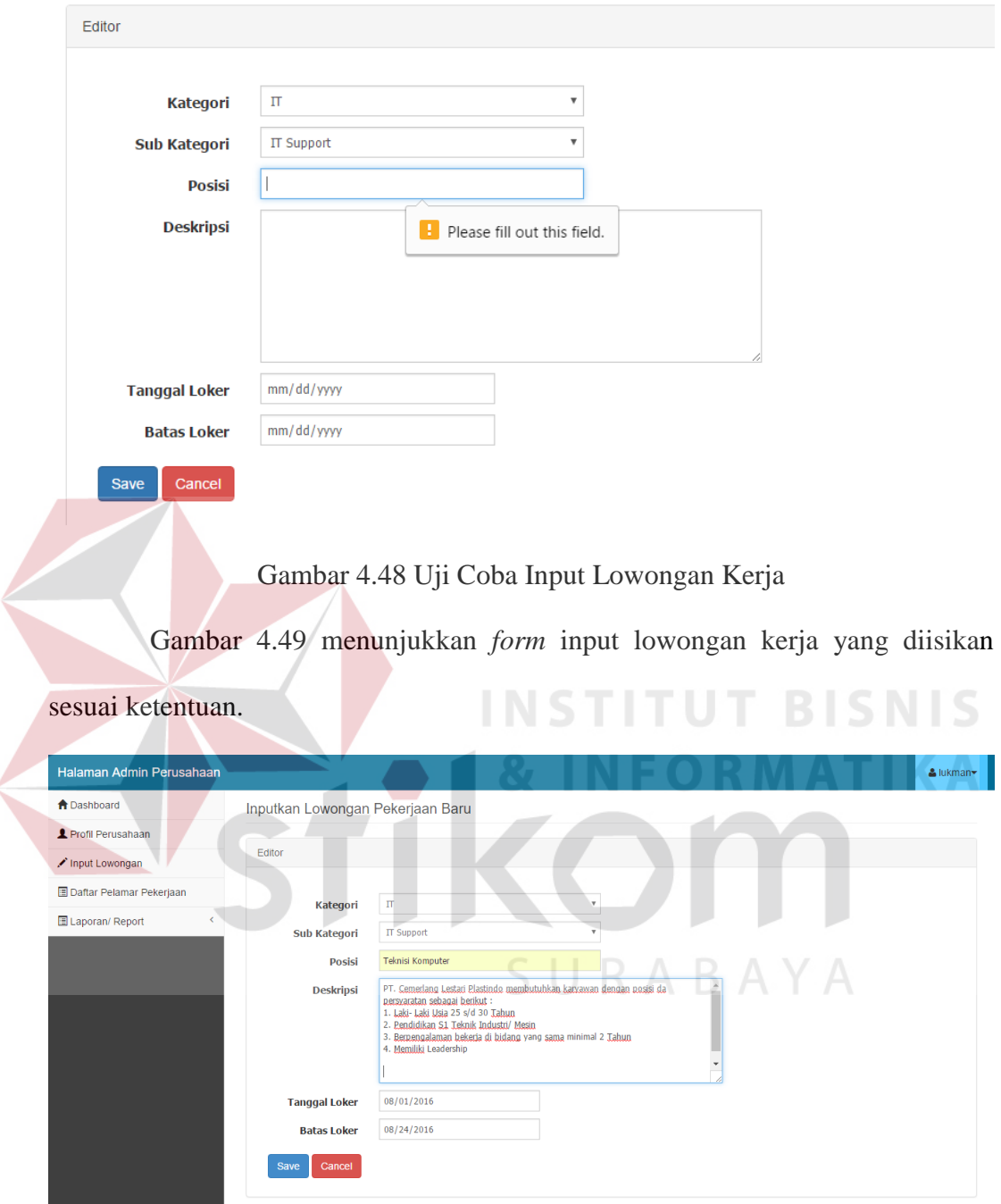

Gambar 4.49 *Form* Input Lowongan Kerja (Uji Coba simpan lowongan kerja)

Setelah dilakukan uji coba, dilakukan evaluasi terhadap halaman input lowongan pekerjaan. Tabel 4.4 menunjukkan hasil dari uji coba halaman input lowongan pekerjaan.

| No. | Tujuan    | Input      | <b>Output Diharapkan</b> | <b>Output Sistem</b> |
|-----|-----------|------------|--------------------------|----------------------|
| 6.  | Input     | Memasukkan | berhasil<br>Data baru    | 1. Simpan berhasil.  |
|     | Lowongan  | data       | tersimpan ke dalam       | 2. Pemberitahuan     |
|     | Pekerjaan | lowongan   | database lalu muncul     | Muncul.              |
|     |           | pekerjaan  | pemberitahuan            | 3. daftar lowongan   |
|     |           |            | bahwa penyimpanan        | pekerjaan            |
|     |           |            | berhasil                 |                      |

Tabel 4.4 Tabel *Test Case* Halaman Input Lowongan Pekerjaan

## **E. Uji Coba Halaman Lowongan pekerjaan pada pencari kerja**

Uji coba ini bertujuan untuk mengetahui apakah hasil dari proses input lowongan pekerjaaan berjalan sesuai fungsinya. Gambar 4.50 adalah halaman lowongan pekerjaan. Halaman Admin Pencari Kerja  $\triangle$  sueby  $\uparrow$ Cari Lowongan Pekerjaar 1 Profil Q Carl Lo

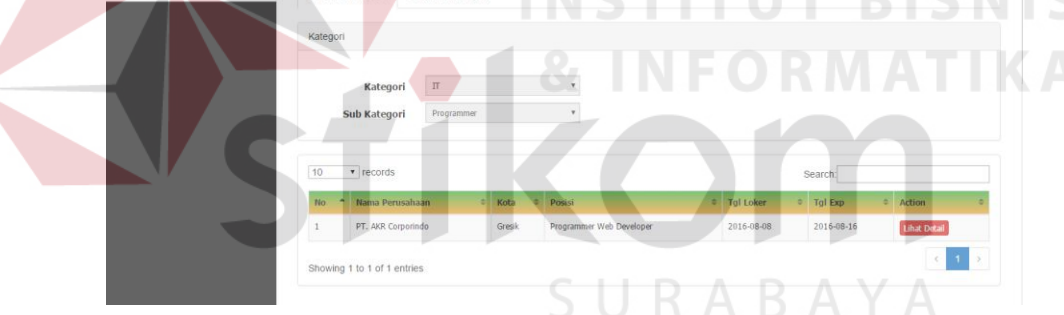

Gambar 4.50 Halaman Lowongan Pekerjaan pada pencari kerja

Uji coba yang dilakukan untuk lowongan kerja pada halaman ini, dilakukan dengan mencocokkan apakah lowongan tersebut sudah sesuai dengan kompetensi pencari kerja inginkan di halaman tersebut.

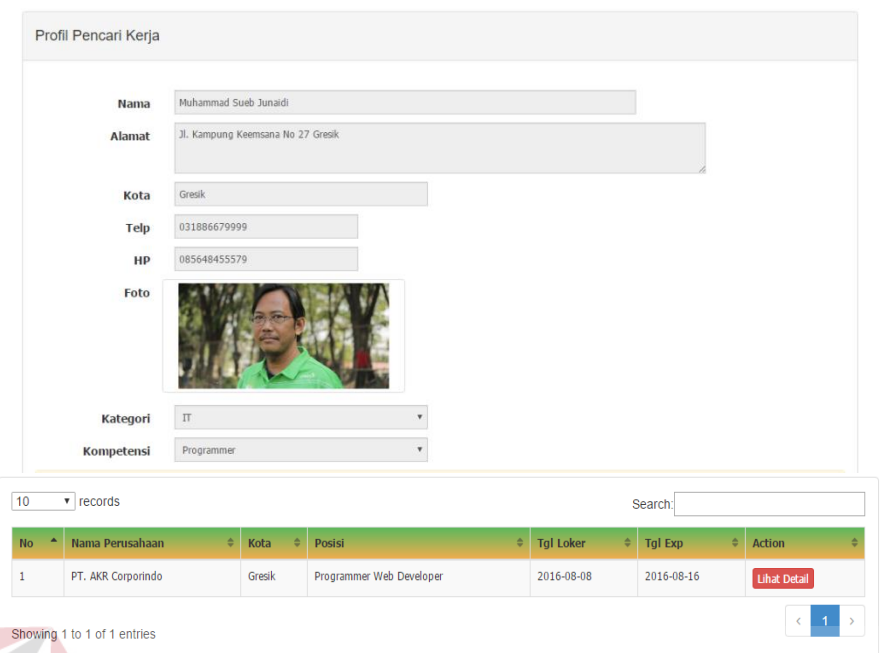

Gambar 4.51 Mencocokkan berdasarkan kompetensi individu

Setelah dilakukan uji coba, dilakukan evaluasi terhadap halaman lowongan pekerjaan. Tabel 4.5 menunjukkan hasil dari uji coba halaman lowongan pekerjaan.

Tabel 4.5 Tabel *Test Case* Halaman Lowongan Pekerjaan

| No. | Tujuan    | Input           | <b>Output Diharapkan</b>             | <b>Output Sistem</b> |
|-----|-----------|-----------------|--------------------------------------|----------------------|
| 7.  | Lowongan  | Berdasarkan     | Seluaruh<br>Data                     | 1. daftar lowongan   |
|     | Pekerjaan | kompetensi      | lowongan pekerjaan                   | pekerjaan            |
|     |           | dipilih<br>yang | akan keluar<br>yang                  | berdasarkan          |
|     |           | pencari<br>oleh | adalah<br>data                       | kompetensi.          |
|     |           | kerja<br>pada   | lowongan pekerjaan                   | 2. daftar lowongan   |
|     |           | saat            | yang sesuai dengan                   | pekerjaan<br>secara  |
|     |           | melakukan       | pilihan pencari kerja   keseluruhan. |                      |
|     |           | update profil.  | sesuai<br>dengan                     |                      |
|     |           |                 | kompetsensi<br>setiap                |                      |
|     |           |                 | individu.                            |                      |

## **F. Uji Coba Halaman Laporan Lowongan Pekerjaan Berdasarkan Tanggal**

Uji coba pada halaman ini bertujuan untuk mengetahui apakah laporan lowongan pekerjaan berdasarkan sesuai pilihan tanggal dapat ditampilkan. Laporan data lowongan pekerjaan dalam bentuk file PDF (Portable Document Format) pada gambar 4.52. Untuk menampilkan file PDF terlebih dahulu pilih tanggal yang diinginkan dan harus diisi terlebih dahulu kemudian klik button proses.

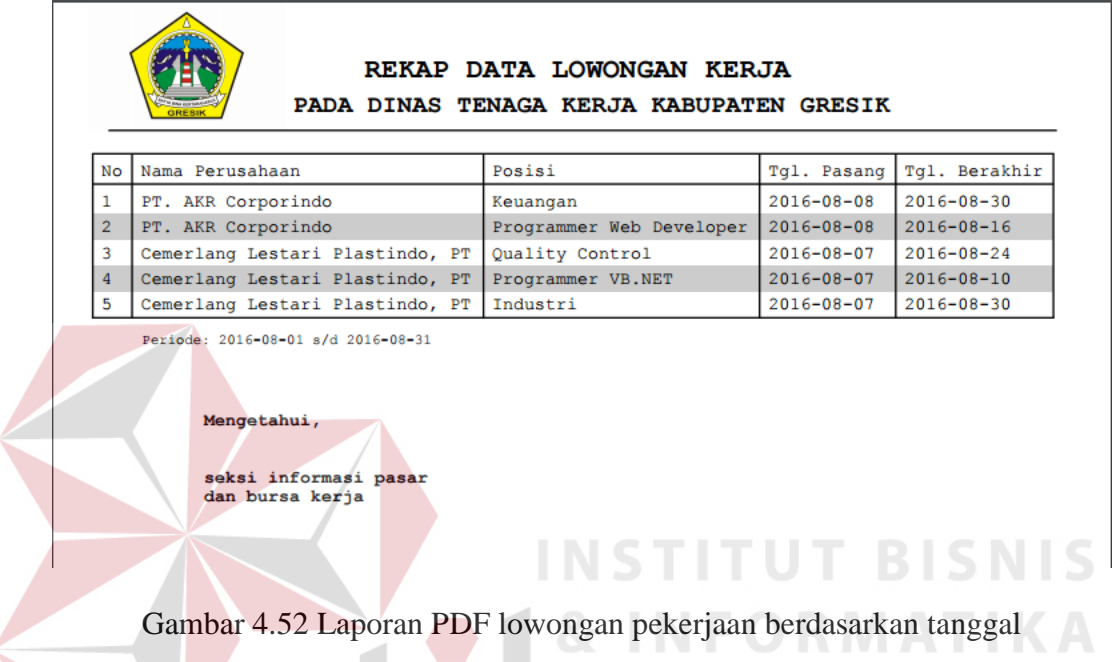

Apabila filter data tidak diisi semua atau salah satu, maka akan muncul pemberitahuan dan proses tidak akan dieksekusi seperti gambar 4.53.

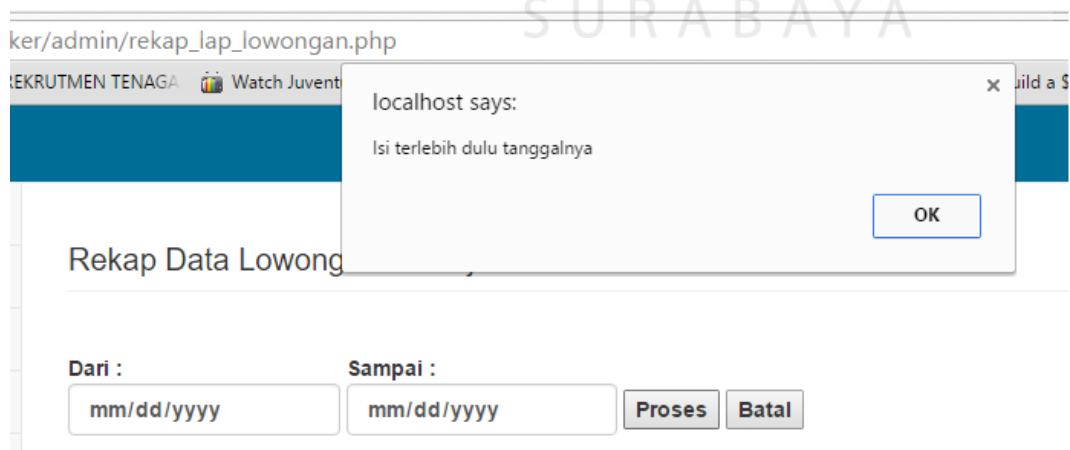

Gambar 4.53 Pemberitahuan Apabila Filter Data Tidak Diisi

Setelah dilakukan uji coba, dilakukan evaluasi terhadap halaman laporan lowongan kerja berdasarkan tanggal. Tabel 4.6 menunjukkan hasil dari uji coba halaman laporan lowongan kerja berdasarkan tanggal.

| No. | Tujuan      | Input   | <b>Output Diharapkan</b> | <b>Output Sistem</b> |
|-----|-------------|---------|--------------------------|----------------------|
| 7.  | Menampilkan | Tanggal | Seluruh<br>Data          | 1. File PDF yang     |
|     | Laporan     | date.   | lowongan pekerjaan       | berisi tabel         |
|     | lowongan    |         | dan<br>secara rinci      | lowongan             |
|     | pekerjaan   |         | detail, mulai dari       | pekerjaan            |
|     | berdasarkan |         | perusahaan<br>mana       | berdasarkan          |
|     | tanggal     |         | saja yang melakukan      | pilihan.             |
|     |             |         | input lowongan           |                      |
|     |             |         | pekerjaan,<br>posisi     |                      |
|     |             |         | yang diinginkan oleh     |                      |
|     |             |         | perusahaan,<br>dan       |                      |
|     |             |         | muncul berdasarkan       |                      |
|     |             |         | dalam<br>tanggal         |                      |
|     |             |         | bentuk PDF.              |                      |

Tabel 4.6 Tabel *Test Case* Halaman Laporan lowongan kerja berdasarkan tanggal

## **G. Uji Coba Halaman Laporan Lowongan Pekerjaan Berdasarkan kategori**

Uji coba pada halaman ini bertujuan untuk mengetahui apakah laporan lowongan pekerjaan berdasarkan sesuai pilihan kategori dan tanggal dapat ditampilkan. Laporan data lowongan pekerjaan dalam bentuk file PDF (Portable Document Format) pada gambar 4.54. Untuk menampilkan file PDF terlebih dahulu pilih berdasarkan kategori dan tanggal yang diinginkan dan harus diisi terlebih dahulu kemudian klik button cetak.

| REKAP DATA LOWONGAN KERJA<br>PADA DINAS TENAGA KERJA KABUPATEN GRESIK<br><b>GRESI</b> |          |                                 |             |                          |                  |  |  |  |  |
|---------------------------------------------------------------------------------------|----------|---------------------------------|-------------|--------------------------|------------------|--|--|--|--|
| No                                                                                    | Kategori | Nama Perusahaan                 | <b>Kota</b> | Posisi Lowongan          | Tanggal Loker    |  |  |  |  |
| $\mathbf{1}$                                                                          | IT       | PT. AKR Corporindo              | Gresik      | Programmer Web Developer | $2016 - 08 - 08$ |  |  |  |  |
| $\overline{2}$                                                                        | IT       | Cemerlang Lestari Plastindo, PT | Gresik      | Programmer VB.NET        | $2016 - 08 - 07$ |  |  |  |  |
| Kategori : IT<br>Periode: 2016-08-01 s/d 2016-08-31<br>Jumlah Lowongan: 2             |          |                                 |             |                          |                  |  |  |  |  |
| Mengetahui,                                                                           |          |                                 |             |                          |                  |  |  |  |  |
| seksi informasi pasar<br>dan bursa kerja                                              |          |                                 |             |                          |                  |  |  |  |  |

Gambar 4.54 Laporan PDF lowongan pekerjaan berdasarkan kategori dan tanggal

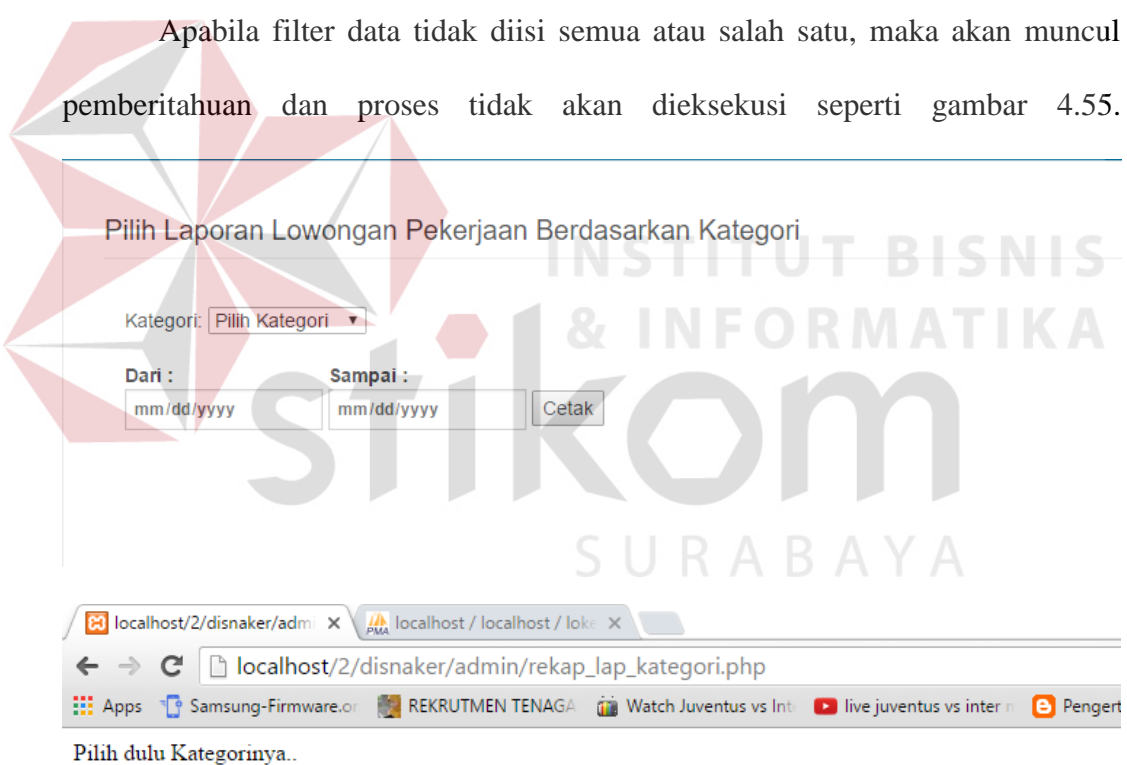

## Gambar 4.55 Pemberitahuan Apabila Filter Data Tidak Diisi

Setelah dilakukan uji coba, dilakukan evaluasi terhadap halaman laporan lowongan kerja berdasarkan kategori dan tanggal. Tabel 4.7 menunjukkan hasil dari uji coba halaman laporan pekerjaan berdasarkan kategori dan tanggal.

| No. | Tujuan          | Input     | <b>Output Diharapkan</b> | <b>Output Sistem</b> |
|-----|-----------------|-----------|--------------------------|----------------------|
| 8.  | Menampilkan     | Pilihan   | Seluruh<br>Data          | 1. File PDF yang     |
|     | Laporan         | kategori, | lowongan pekerjaan       | berisi tabel         |
|     | lowongan        | Tanggal   | secara rinci<br>dan      | lowongan             |
|     | pekerjaan       | date.     | detail, mulai<br>dari    | pekerjaan            |
|     | berdasarkan     |           | kategori pilihan         | berdasarkan          |
|     | kategori<br>dan |           | pekerjaan, kemudian      | pilihan kategori     |
|     | tanggal         |           | perusahaan<br>mana       | dan tanggal.         |
|     |                 |           | saja yang melakukan      |                      |
|     |                 |           | input lowongan           |                      |
|     |                 |           | pekerjaan,<br>posisi     |                      |
|     |                 |           | yang diinginkan oleh     |                      |
|     |                 |           | perusahaan, tanggal      |                      |
|     |                 |           | lowongan kerja dan       |                      |
|     |                 |           | muncul berdasarkan       |                      |
|     |                 |           | kategori pilihan dan     |                      |
|     |                 |           | tanggal<br>dalam         |                      |
|     |                 |           | bentuk PDF.              |                      |

Tabel 4.7 Tabel *Test Case* Halaman Laporan lowongan kerja berdasarkan kategori

## dan tanggal

## **1.3.2. Evaluasi Sistem**

# INSTITU

Pada sub bab ini akan dijelaskan tentang evaluasi yang dilakukan pada sistem informasi lowongan kerja pada dinas tenaga kerja kabupaten Gresik, apakah sudah sesuai dengan tujuan awal atau belum. Tujuan awal dari merancang dan membangun sistem informasi ini adalah menginformasikan lowongan pekerjaan secara luas dengan berbasis web sehingga masyarakat dengan mudah untuk mendapatkan informasi lowongan pekerjaan secara cepat dan *real time* dan memudahkan juga bagi perusahaan dalam hal membuat lowongan pekerjaan secara mandiri yang sesuai dengan kebutuhan melalui web ini.

Setelah dilakukan uji coba pada sub bab sebelumya, sistem informasi ini dapat menghasilkan informasi lowongan pekerjaan secara *real time* dan sesuai dengan kompetensi setiap individu sehingga pencari kerja dengan mudah mendapatkan lowongan pekerjaan yang diinginkan sesuai dengan keahlian masing-masing individu. Pencari kerja juga dapat melakukan pemilihan atau melamar pekerjaan yang disediakan oleh beberapa perusahaan yang menjadi mitra dinas tenaga kerja kabupaten Gresik melalui web ini.

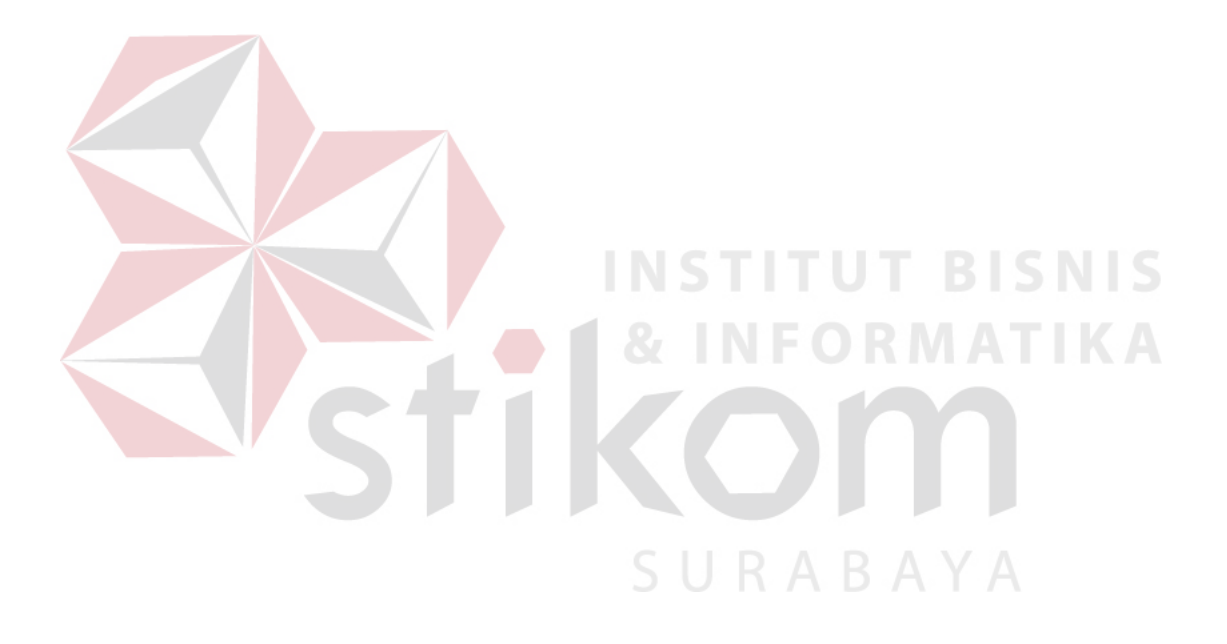